# **برنامج الربيد اإللكرتوني**-**آوتلوك** *Microsoft Office Outlook*

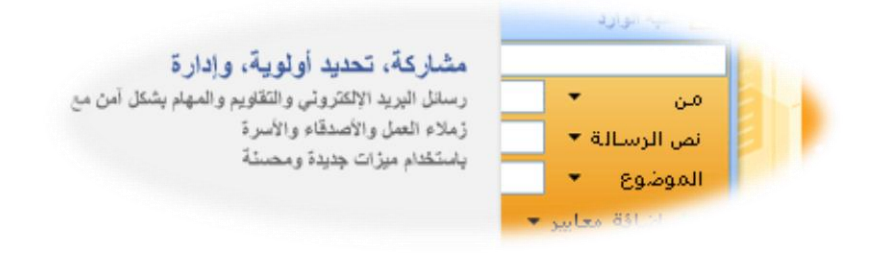

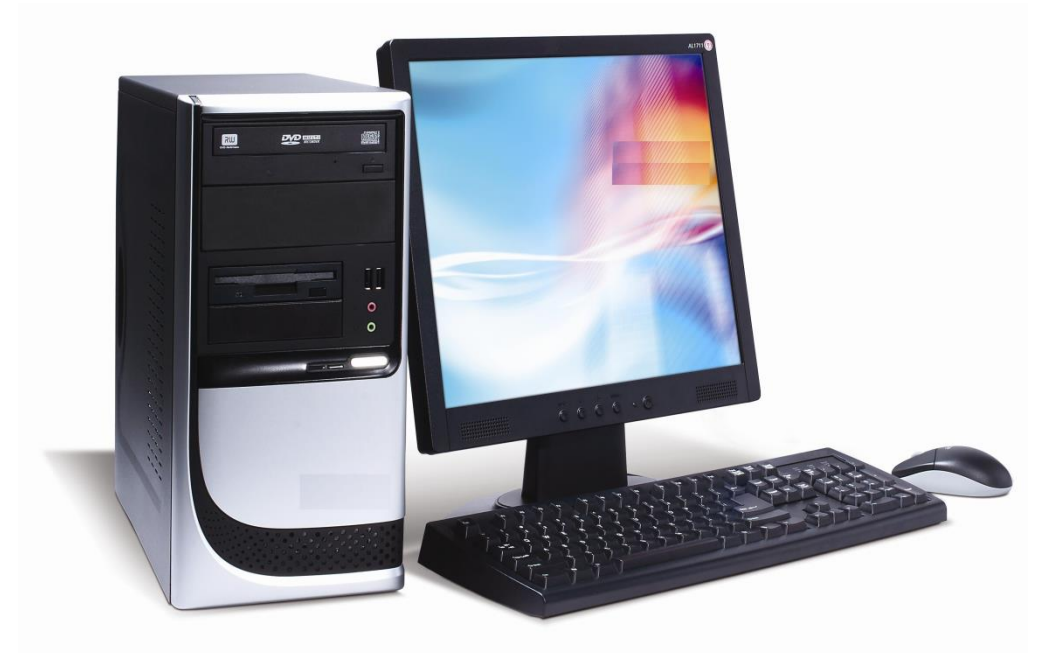

تأليف المهندس : سعد الضبي [ssyd12@hotmail.com](mailto:ssyd12@hotmail.com)

## **احملتويات**

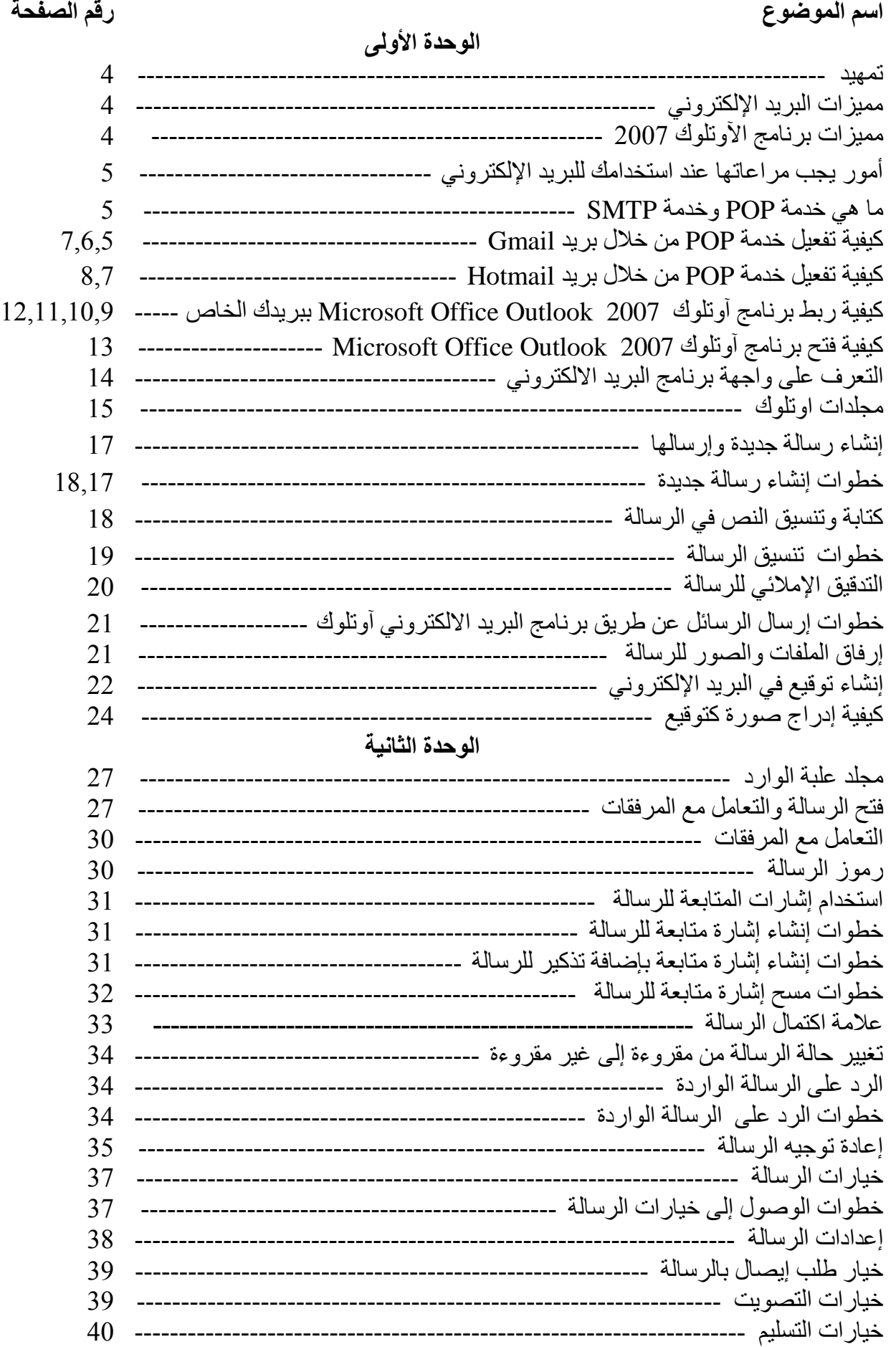

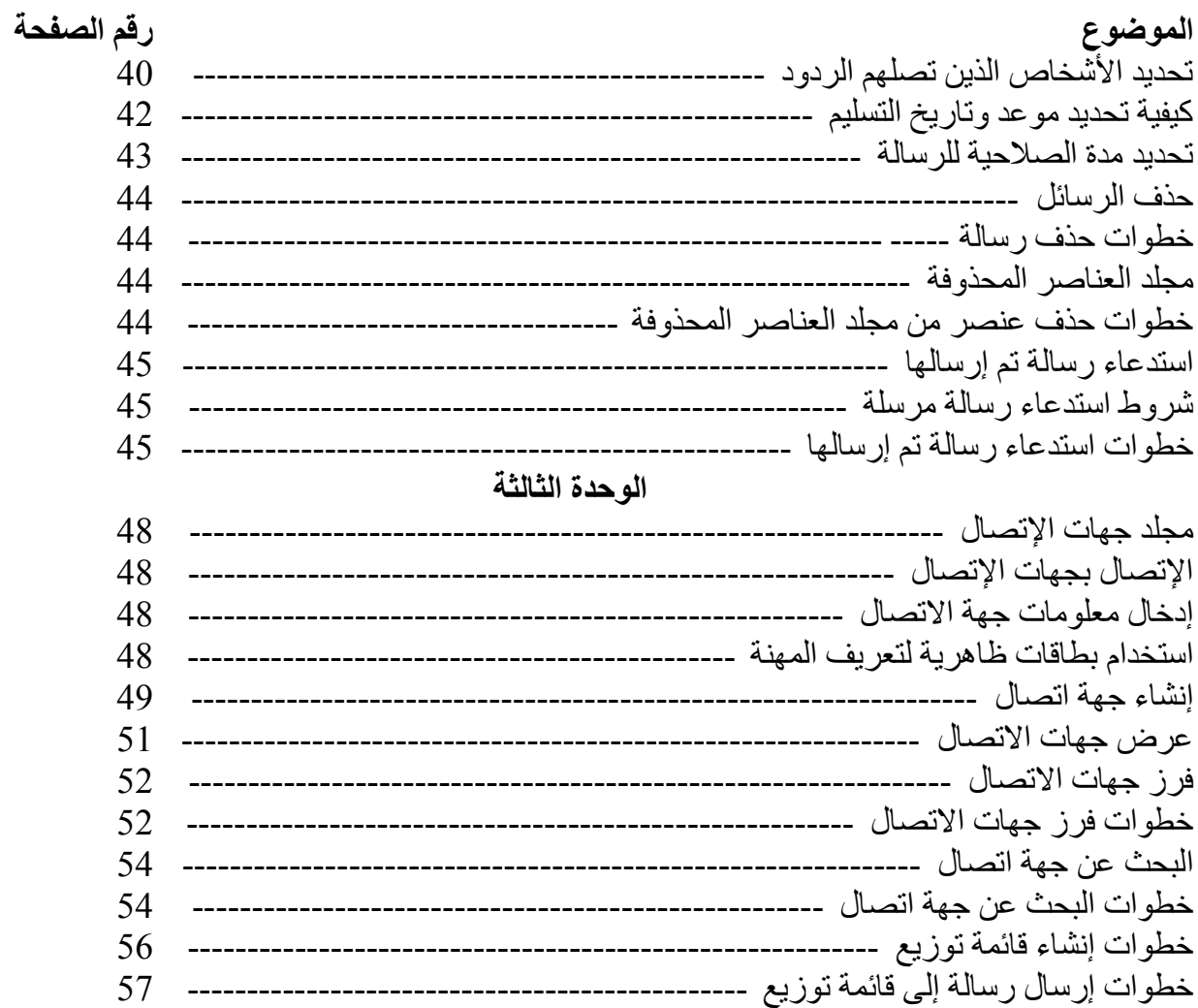

## **الوحدة األوىل: أساسيات الربيد اإللكرتوني <sup>1</sup>**

**.1 تمهيد**

- **.2 مالمقصود بخدمة POP وخدمة SMTP**
- **.3 كيفية تفعيل خدمة POP من خالل البريد اإللكتروني**
- **.4 كيفية ربط برنامج آوتلوك 2007 Outlook Office Microsoft ببريدك الخاص**
	- **.5 كيفية تشغيل البرنامج**
	- **.6 التعرف على البرنامج**
	- **.7 إنشاء رسالة جديدة وتنسيقها** 
		- **.8 التدقيق اإلمالئي** 
			- **.9 إرسال الرسائل**
		- **.01 إرفاق الملفات والصور**
		- **.00 إضافة توقيع للرسالة .**

**تمهيد:**

برنامج البريد االلكتروني آوتلوك أحد منتجات شركة مايكروسوفت وهو برنامج متخصص في مجال المراسالت الالكترونية ، نستطيع من خلال هذا البرنـامج إرسـال الرسـائل الإلكترونيـة بواسـطة جهـاز الحاسب وكذلك استقبالها والرد عليها ونستطيع أن نشبه برنامج البريد الالكتروني (اوتلوك) بصندوق البريد المعروف بالإضافة إلى ذلك يقوم برنـامج البريد بمهـام أخرى متميزة مـن أهمهـا إدارة المواعيد وترتيبهـا ، إدارة المهـام ، إدارة األعمال واالجتماعات

على مر السنوات القليلة الماضية شهد استعمال البريد الإلكتروني انتشارا هـائلا وهنـاك الآن مـا يزيد عن 33مليار رسالة بريد إلكتروني ترسل يوميا ،والمرجح أن هذا النمو في استعمال البريد الإلكتروني سيستمر وتشير التقديرات إلى أنه في عام 2006 هناك ما يزيد عن 60 مليار رسالة بريد الكتروني يوميا.

إن استعمال البريد الإلكتروني بشكل صحيح يجعل منه شكلا فعالا جدا من الاتصـالات ، ولقد تطـور البريد الإلكتروني من القدرة على إرسال رسائل نصية قصيرة وبسيطة إلى نظام اتصالات متعدد الاستعمالات فيمكن استعماله لإرسال كافة أنـواع البيانـات الإلكترونيـة ، هذا الاستعمال المتعدد قضـي بشكل كبيـر علـي التقنيـات التقليدية السابقة كالفاكس والتلكس لذلك ال غرابة في أن تزداد شعبية البريد يوميا.

**مميزات البريد اإللكتروني :**

1- السرعة : السرعة الفائقة في تسليم الرسائل ، فيمكن أن ترسل رسالة من الرياض إلى لندن وتصل خلال دقائق معدودة وهذه السرعة هي التي أحدثت تلك الثورة الكبيرة في عالم الاتصـالات ، خاصـة في المجـال التجاري.

2- الكلفة : كلفة إرسال رسالة بريد إلكتروني من أي مكان بالعالم إلى أي مكان آخر في العالم متساوية ، وكلفة إرسال رسالة واحدة هي نفسها كلفة إرسال رسالة إلى عدة مستلمين بلا كلفة زائدة، وليست هناك تكاليف إضـافية عند إرسال رسالة بريد إلكتروني كبيرة.

-3 السهولة : سهولة استقبال وإرسال الرسالة في أي وقت و من أي مكان في العالم .

#### **مميزات برنامج اآلوتلوك 2007**

.1 العبور على المعلومات التي تحتاجها بشكل سريع .2 إدارة األولويات اليومية بسهولة .3 االتصال عبر الحدود .4 تسهيل الحصول على المعلومات كات الصلة .5 مشاركة المعلومات مع أي شخص, وفي أي مكان .6 مزيد من األمان والتحك م .7 التحكم الفعال في رسائل البريد اإللكتروني التي تصل إليك .8 مزيد من الحماية للمعلومات الشخصية ومعلومات الشركة .9 المساعدة على تجنب فقد العمل .01 إرسال الرسالة الصحيحة

**أمور يجب مراعاتها عند استخدامك للبريد اإللكتروني :**

1- إذا كنت تستخدم البريد الإلكتروني كجزء من عملك يجب أن تراجع المسئول عن العمل لتعرف سياسة العمل بالنسبة لاستخدام البريد الإلكتروني . 2- انتبه للعناوين لأن ارتكاب خطأ ولو بحرف واحد يمكن أن يعني أن رسالة البريد سترسل إلى مستلم غير المستلم المطلوب بالخطأ . 3- حاول دائما أن تكون رسائلك التي ترسلها قصيرة ومختصرة ، فإن معظم رسائل البريد الإلكتروني أقل من 20 سطر . 4- إذا كنت تريد توجيه رسالة لا تغير الكلمات الأصلية في الرسالة . -5 يجب أن تتضمن كل رسائلك على موضوا يعكس محتوم الرسالة . -6 كن حذرا من أي بريد إلكتروني يحتوي على مرفقات مرسلة من شخص ال تعرفه شخصيا 7- يجب أن يتضمن حاسبك الآلي بر نامجا مضادا للفير و سات ملائما و أنه يتم تحديثه باستمر ار **ما هي خدمة POP وخدمة SMTP** عندما تقوم بإرسال وإستقبال الرسائل عبر اآلوتلوك فإن برنامج اآلوتلوك في هذ الحالة يقوم بإستخدام خدمتين وهي خدمة البريد الوارد الصادر بالبروتوكول SMTP وهذ الخدمة تقوم هي التي تقوم بإرسال الرسائل من برنامج اآلوتلوك بإستخدام بريدك اإللكتروني بدون الحاجة إلى فتح بريدك اإللكتروني والخدمة الثانية تسمى خدمة البريد الوارد POP وهذه الخدمة تقوم بجلب الرسائل من بريدك الإلكتروني إلى برنامج اآلوتلوك بدون الحاجة إلى فتح بريدك اإللكتروني وقبل أن تقوم بربط اآلوتلوك ببريدك اإللكتروني ال بد أولاً إلَى الذهاب إلى بريدك الإلكتروني وتفعيل خدمة POP من بريدك ثم القيام بعد ذلك بربط برنامج الأوتلوك ببريدك اإللكتروني يعتبر بريد gmail من شركة google هو من أسهل المواقع البريدية التي يتم ربطها ببرنامج األوتلوك حاليا أما إكا أردت تفعيل خدمة POP من بريد الياهو فإن موقع ياهو لن يقدم لك هذ الخدمة بل سيطالبك بدفع رسوم لتقديم هذه الخدمة

**كيفية تفعيل خدمة POP من خالل البريد اإللكتروني**  حتى تستطيع إرسال وإستقبال الرسائل عن طريق برنامج أوت لوك لا بد أن تقوم أولأ بفتح بريدك الإلكتروني ثم تفعيل خدمة POP ولتفعيل خدمة POP من خالل بريد Gmail اتبع الخطوات التالية

- -1 إفتح بريدك في Gmail
- 
- 2- انقر على أداة الإعدادات في أعلى اليمين ثم انقر على الخيار إعدادات البريد Mail Setting ، انظر الشكل (1)

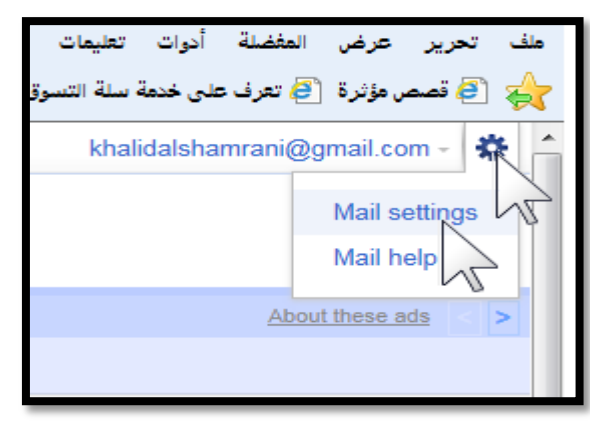

الشكل (1)

-3 بعد الضغط على إعدادات البريد setting Mail تفتح لك صفحة إعدادات بريد Gmail تحتوي على العديد من الخيارات التي يمكنك من خاللها ضبط بريدك اإللكتروني حسب ماتريد

4- من هذه الخيارات انقر على الخيار Forwarding and pop/IMAP ، انظر الشكل (2)

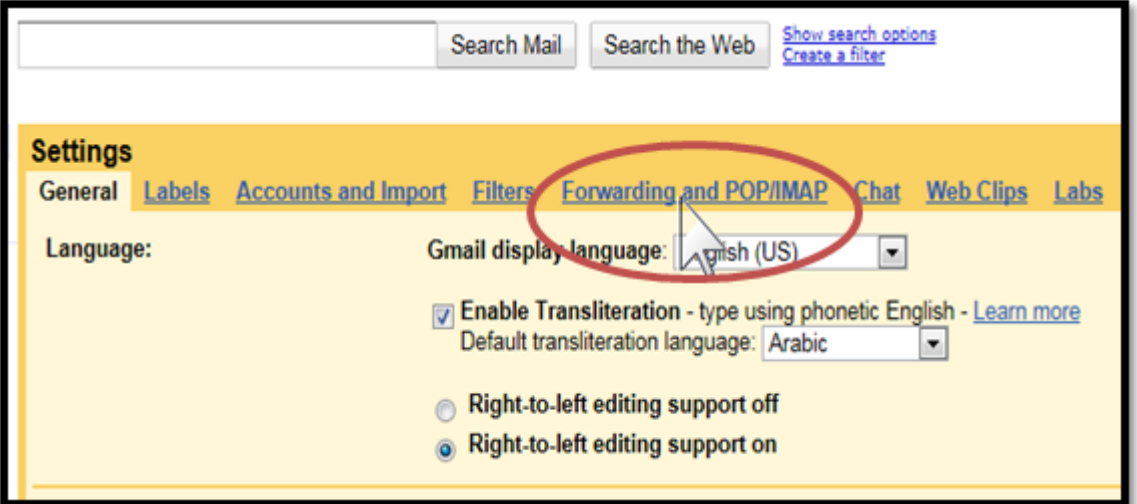

الشكل (2)

- -5 تفتح لك صفحة جديدة تحتوي على العديد من الخيارات
- -6 ضمن خيارات Download POP انقر على الخيار األول , Enable POP is enabled for all mail ( even mail that's already been download) انظر الشكل (3)

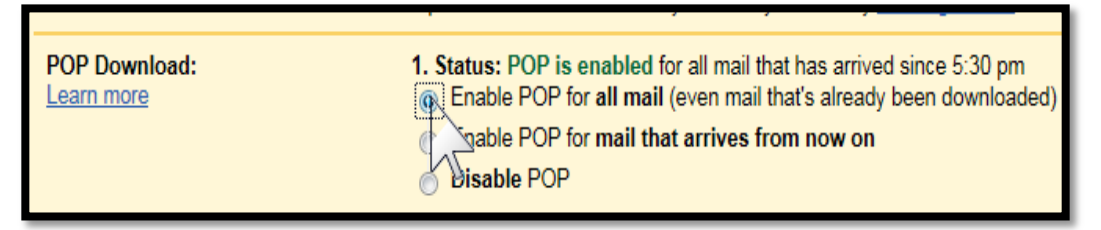

الشكل (3)

- -7 بهذ الخطوة نكون قد فعلنا خدمة POP التي تمكننا من قراءة البريد اإللكتروني عن طريق برناج آوت لوك
	- -8 بعد كلك سنقوم بتفعيل خدمة تمكننا من حذف البريد اإللكتروني عن طريق برنامج آوت لوك
- , Delete Gmail Copy الخيار اختر When message are access with POP خيارات ضمن -9 انظر الشكل (4)

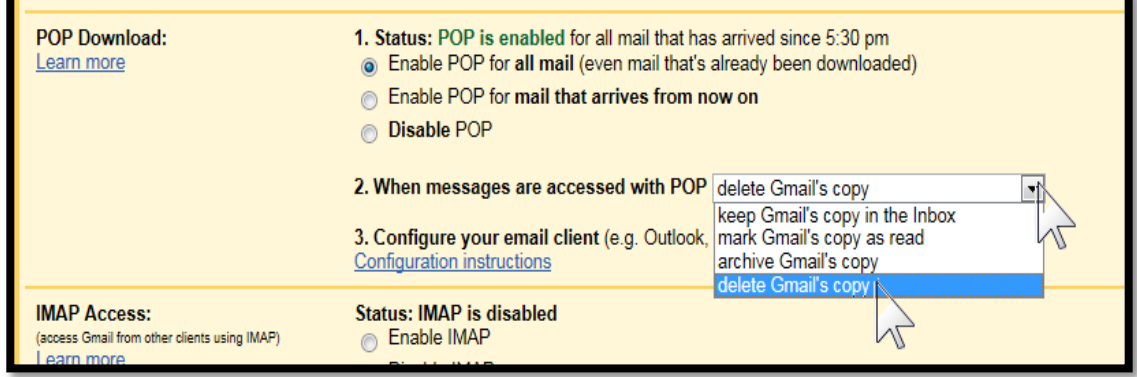

-10 الخطوة األخيرة انقر على الزر **حفظ Change Save** في أسفل الصفحة لحفظ اإلعدادات , انظر الشكل (5)

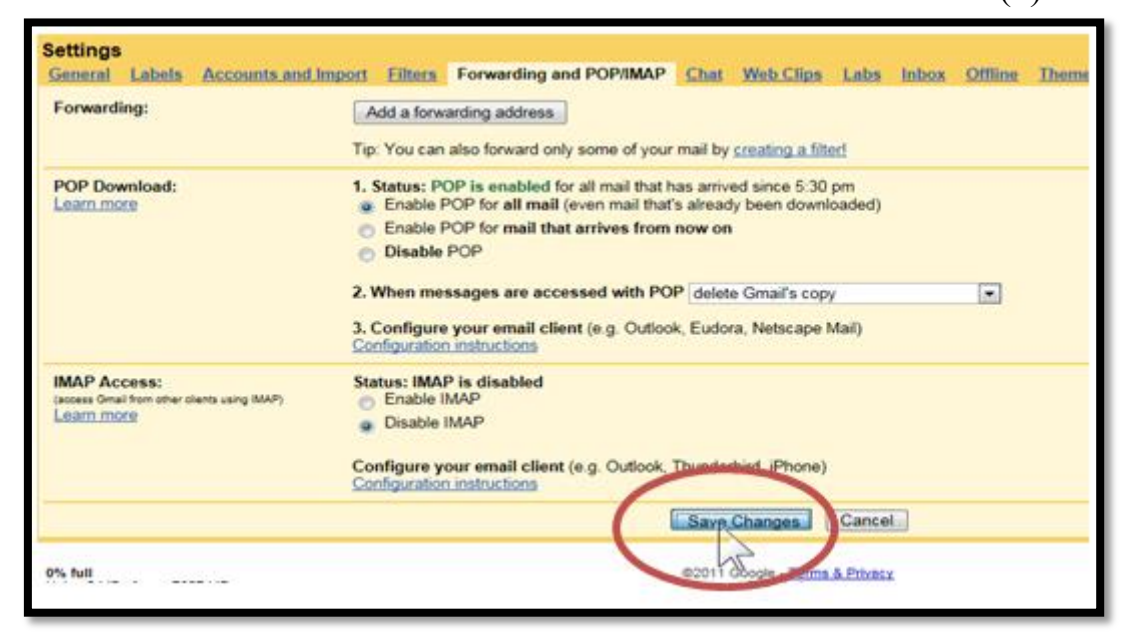

الشكل (5)

## **كيفية تفعيل خدمة POP** من خالل بريد Hotmail

#### **لتفعيل خدمة POP من خالل بريد Hotmail اتبع الخطوات التالية**

- -1 افتح بريدك اإللكتروني في الهوتميل
	- -2 انقر على الرابط خيارات
- -3 ضمن خيارات **إدارة الحساب الخاص بك** انقر على الخيار **POP وحذف الرسائل التي تم تنزيلها**  انظر الشكل (6)

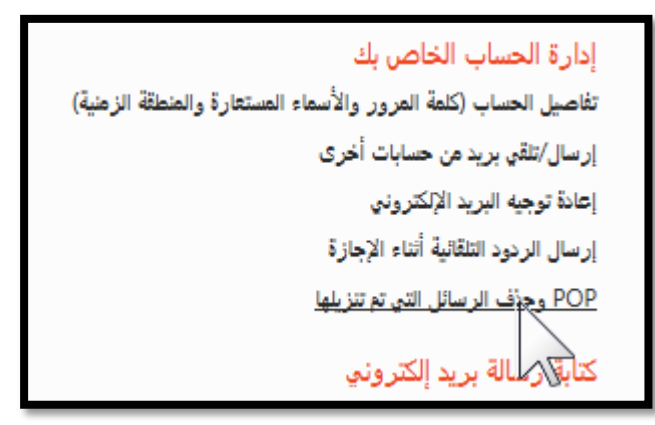

الشكل (6)

4- انقر على الخيار الثاني ثم انقر على الزر **حفظ** ، انظر الشكل (7)

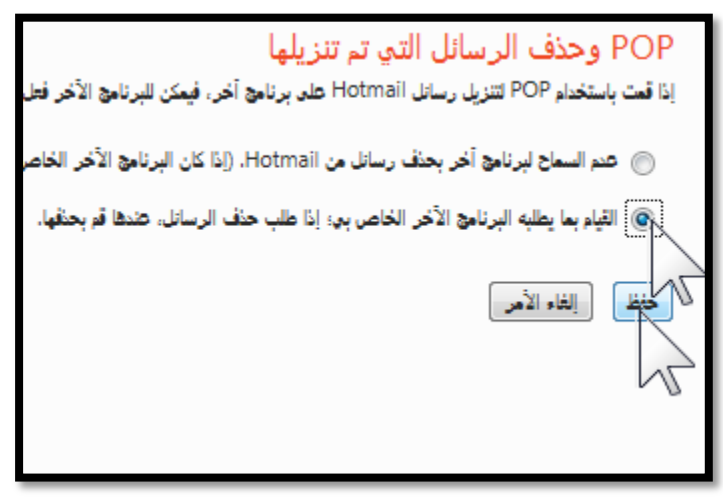

الشكل (7)

### **كيفية ربط برنامج آوتلوك 2007 Outlook Office Microsoft ببريدك الخاص**

بعد أن تعرفنا على كيفية تفعيل خدمة POP من خالل بريدك اإللكتروني الخاص بك ليتسنى لنا إرسال وإستقبال الرسائل عن طريق برنامج أوتلوك تأتي الخطوة الثانية وهي كيفية ربط بريدك الإلكتروني ببرنامج أوتلوك ولمعرفة كيفية ربط بريدك الخاص ببرنامج آوت لوك اتبع الخطوات )ولنفترض أنه لديك بريد في Gmail) 1- انقر زر قائمة إبدأ ثم لوحة التحكم ، انظر الشكل (8)

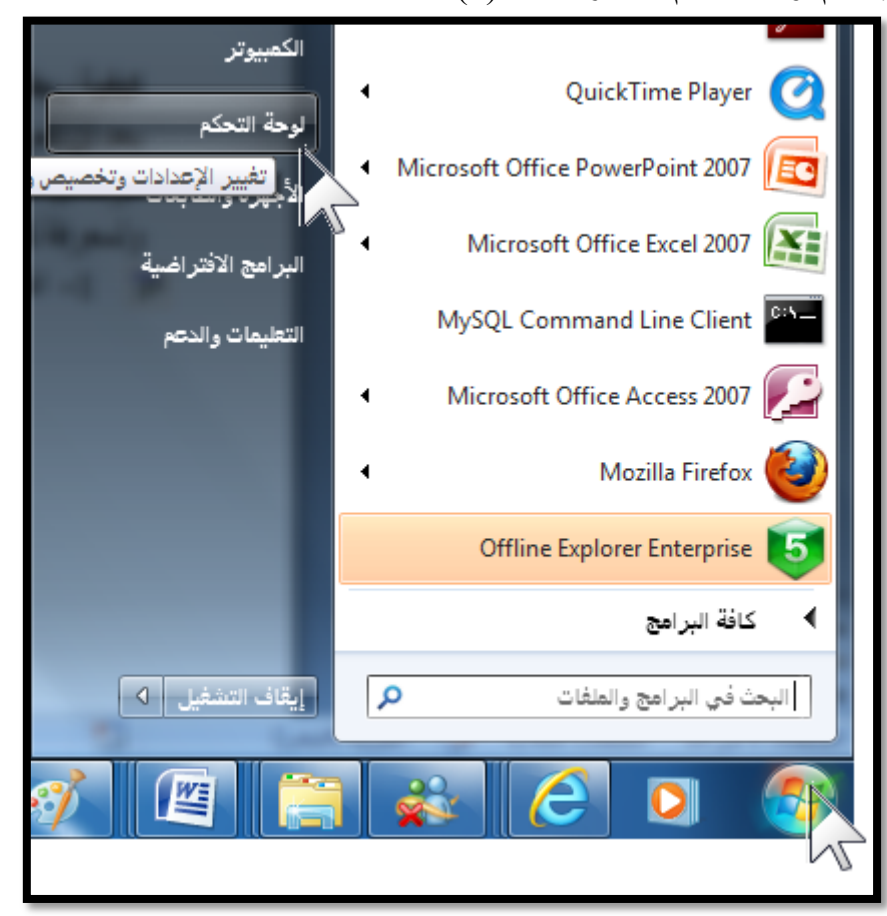

الشكل (8)

-2 من لوحة التحكم انقر على أداة **بريد** , انظر الشكل )9(

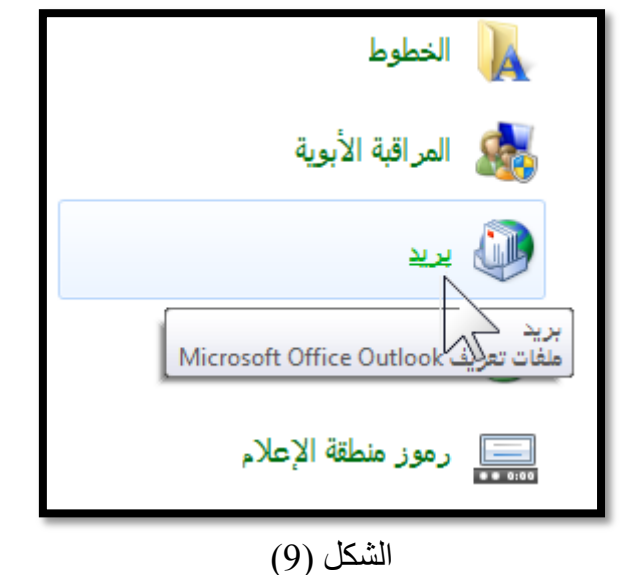

-3 من خالل مربع الحوار التالي انقر على الزر **حسابات البريد اإللكتروني** , انظر الشكل )10(

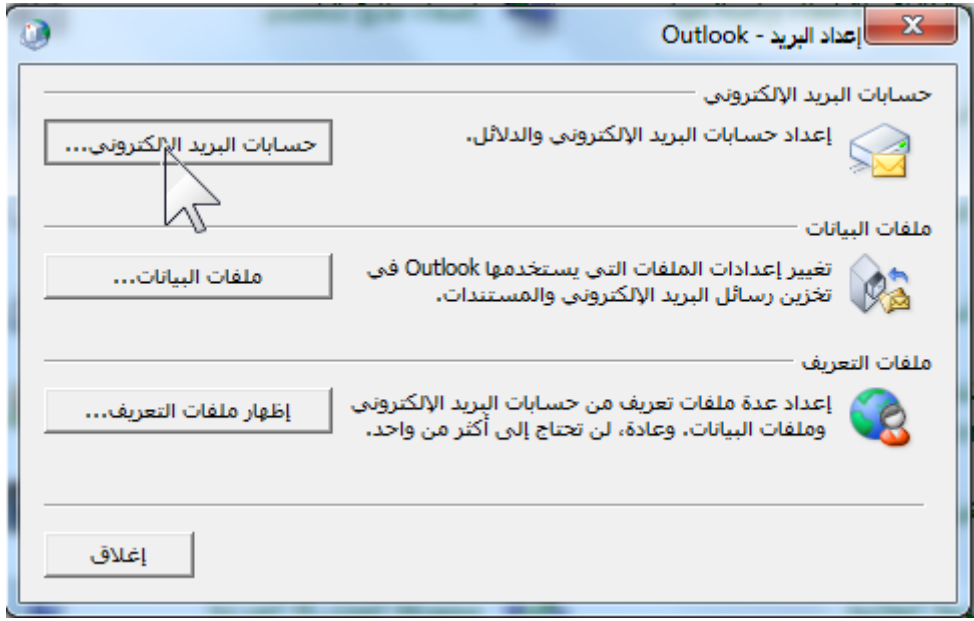

#### $(10)$ الشكل

-4 من خالل معالج **حسابات البريد اإللكتروني** التالي انقر على الزر **جديد ,** انظر الشكل )10(

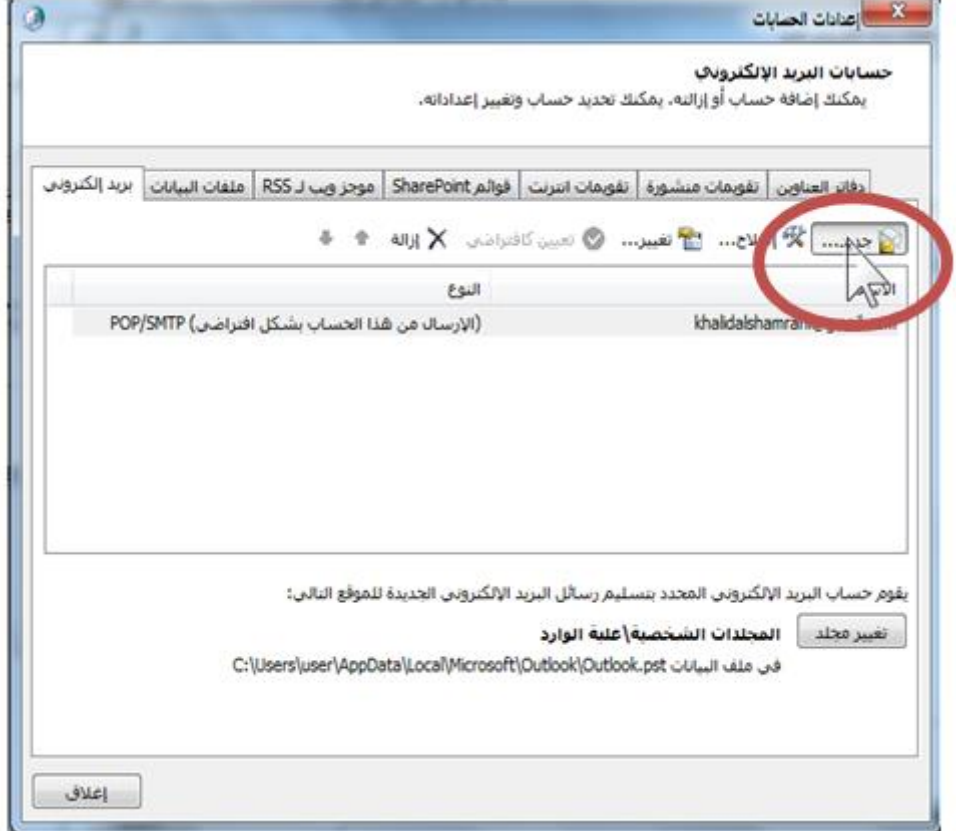

### $(10)$ الشكل

5- من خلال الواجهة التالية **لمعالج حسابات البريد الإلكتروني** انقر على الخيار الأول ثم انقر على الزر التالي ، انظر الشكل (11)

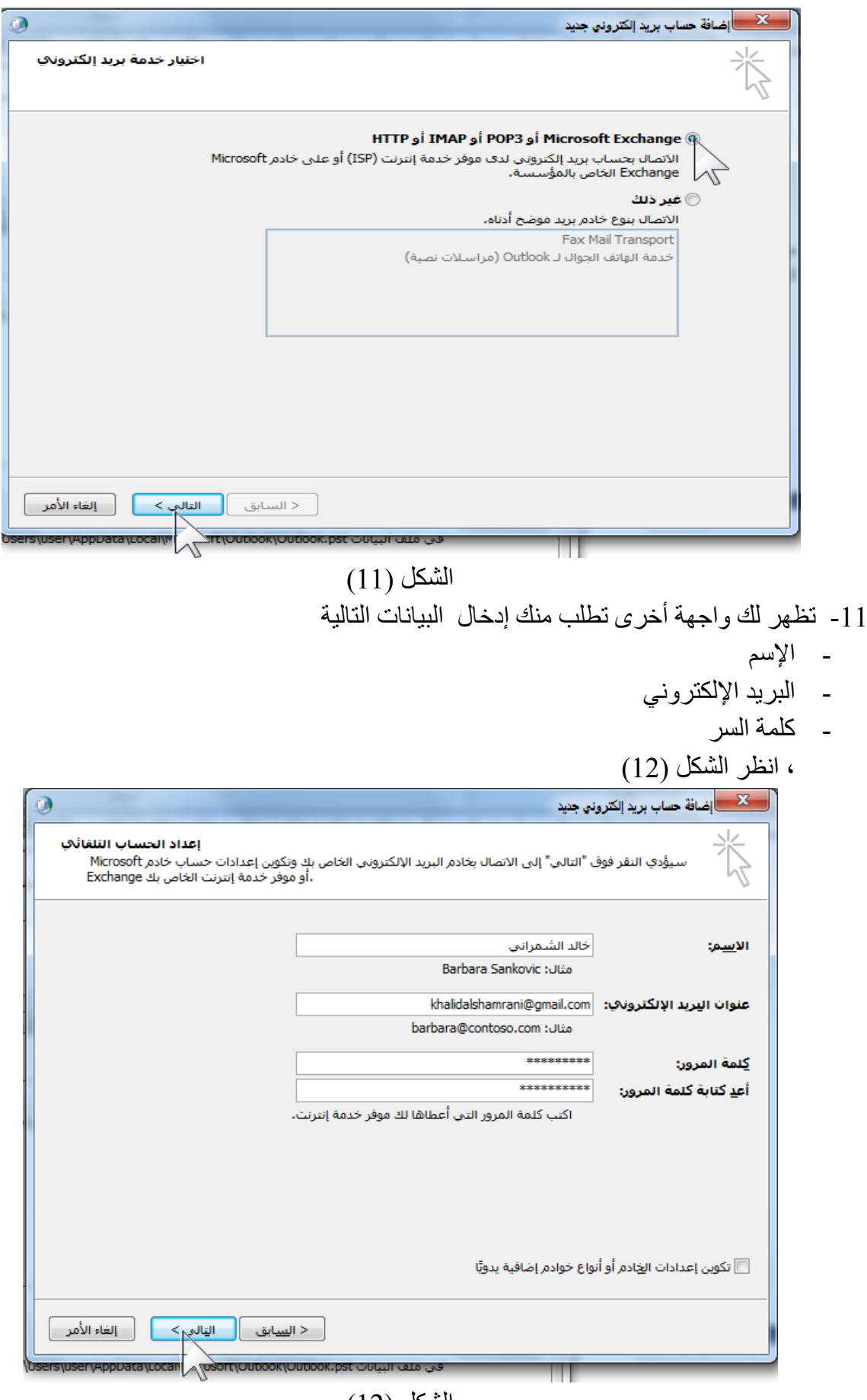

 $(12)$ الشكل

-12 بعد إدخال البيانات المطلوبة انقر على الزر التالي كما هو مبين في الشكل )12( 13- بعد النقر على الزر التالي سيتم الإتصال ببريدك الإلكتروني ، انظر الشكل (13)

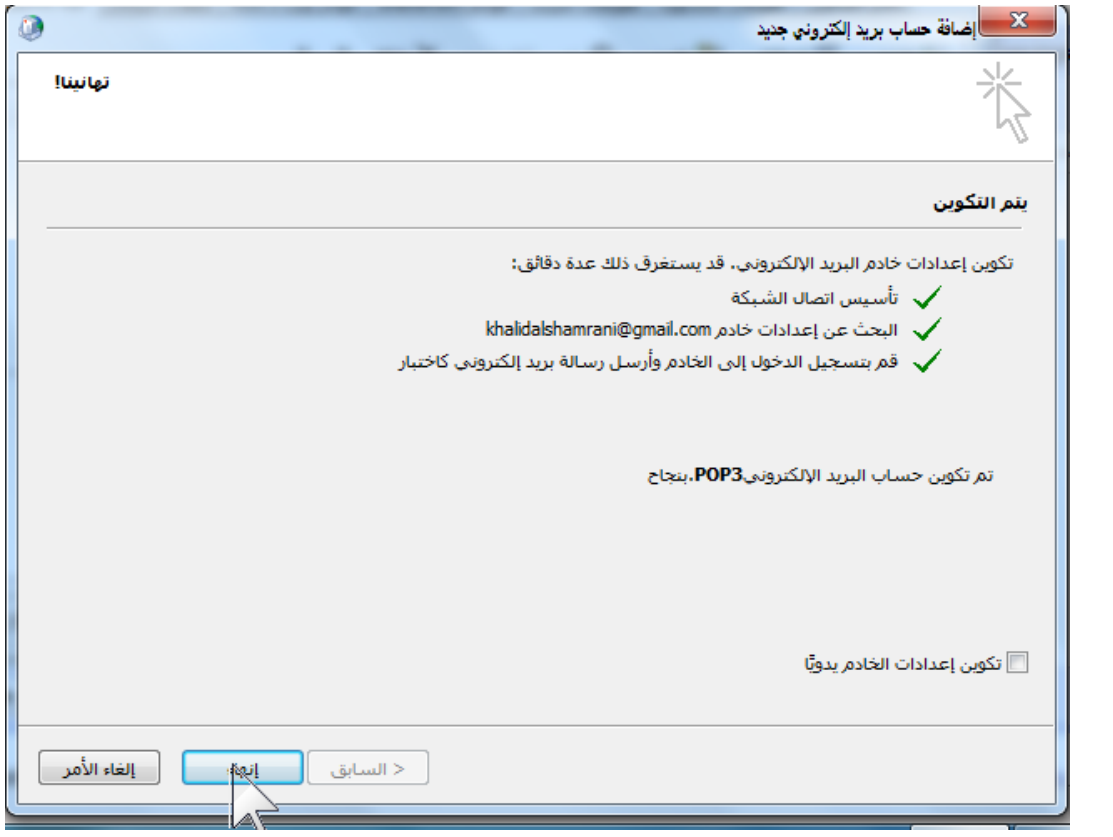

الشكل (13)

-14 بعد إتمام اإلتصال بنجاح والتأكد من وجود الث عالمات √ أمام كل تكوين وظهور العبارة **تم تكوين حساب البريد اإللكتروني بنجاح** انقر على الزر إنهاء كما هو مبين في الشكل )13( . -15 وبهذ الخطوات نكون قد قمنا بربط البريد اإللكتروني ببرنامج آوتلوك . 16- أخيراً سنقوم الأن بقتح برنامج أوت لوك <sub>.</sub>

**تشغيل برنامج آوتلوك :** بعد القيام بتفعيل خدمة POP من خلال بريدك الإلكتروني ثم ربطه ببرنـامج آوتلوك سنشـاهد الآن كيفية فتح برنامج آوتلوك

-1 **كيفية فتح برنامج آوتلوك** 2007 Outlook Office Microsoft **.**

.1 أنقر على زر **ابدأ**

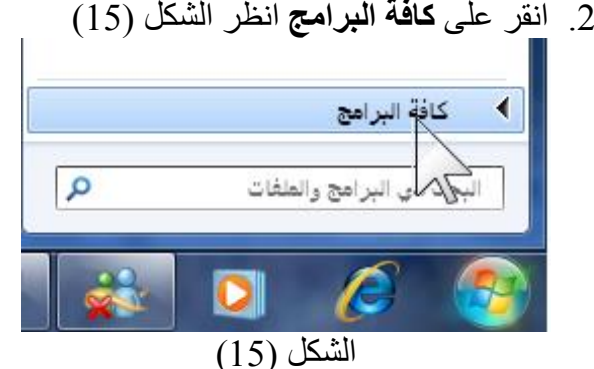

- 3. ثبت مؤشر الفأرة على قائمة ( Microsoft Office )أنظر الشكل )16(
- 4.أنقر على أيقونية برنامج أوتلوك ( Microsoft )Office Outlook 2007 أنظر الشكل (16)
- 5- تظهر واجهة برنامج Microsoft Office 2007 Outlook , انظر الشكل )17(

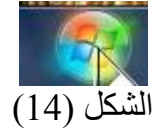

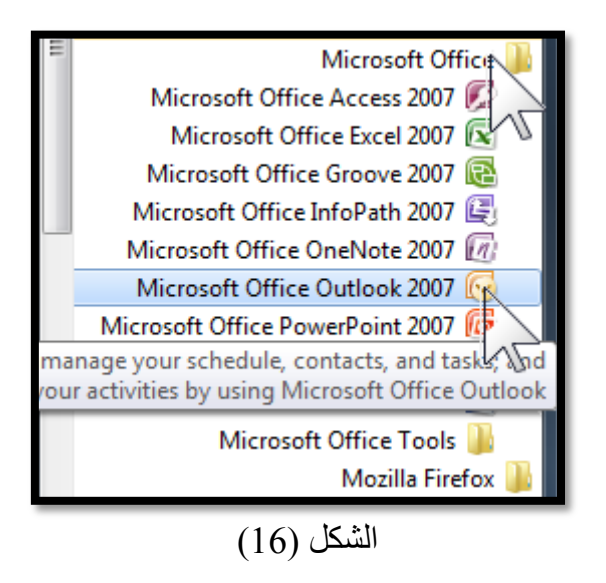

**التعرف على واجهة برنامج البريد االلكتروني: -1 أجزاء البرنامج الرئيسية :**

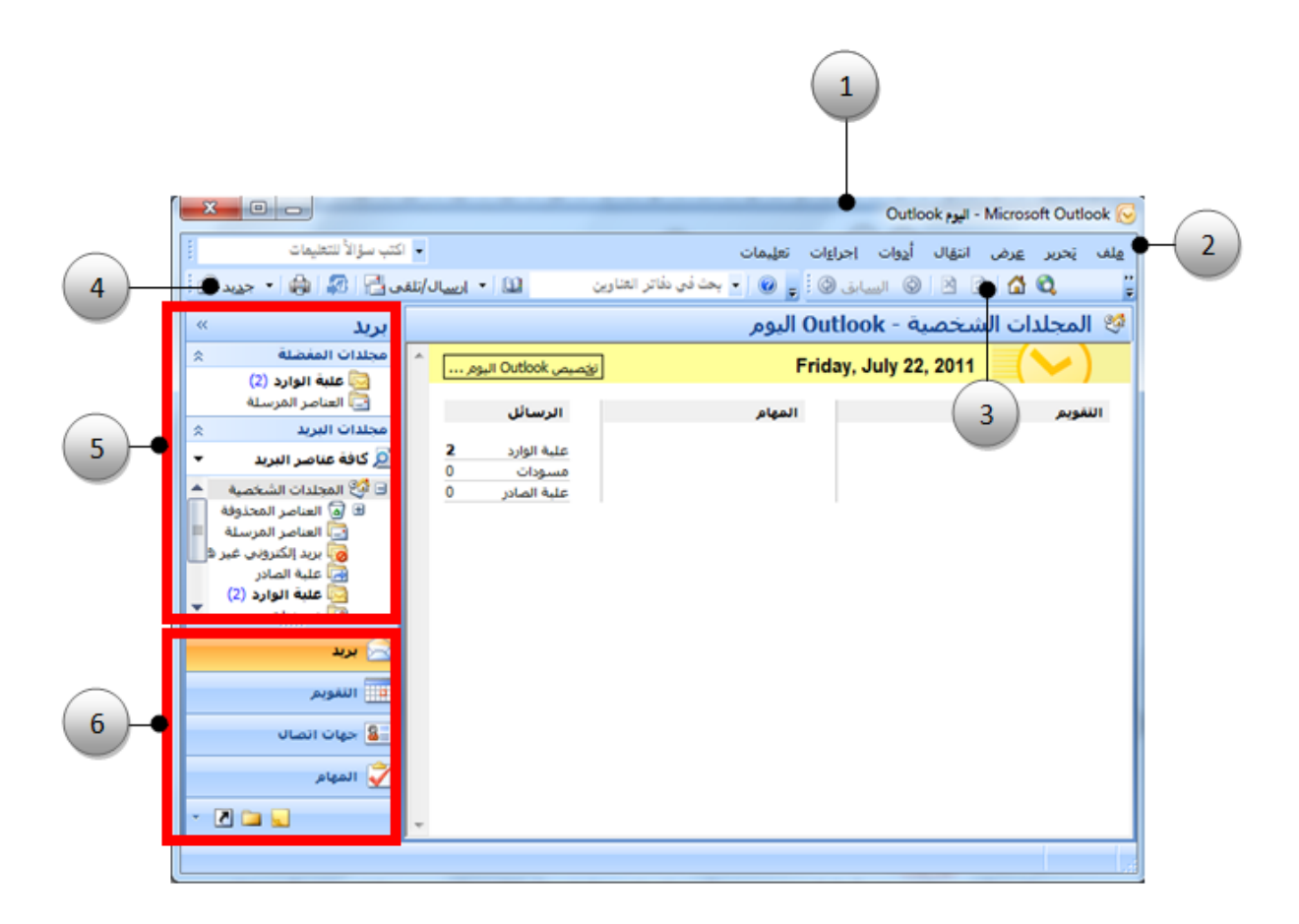

#### الشكل (17)

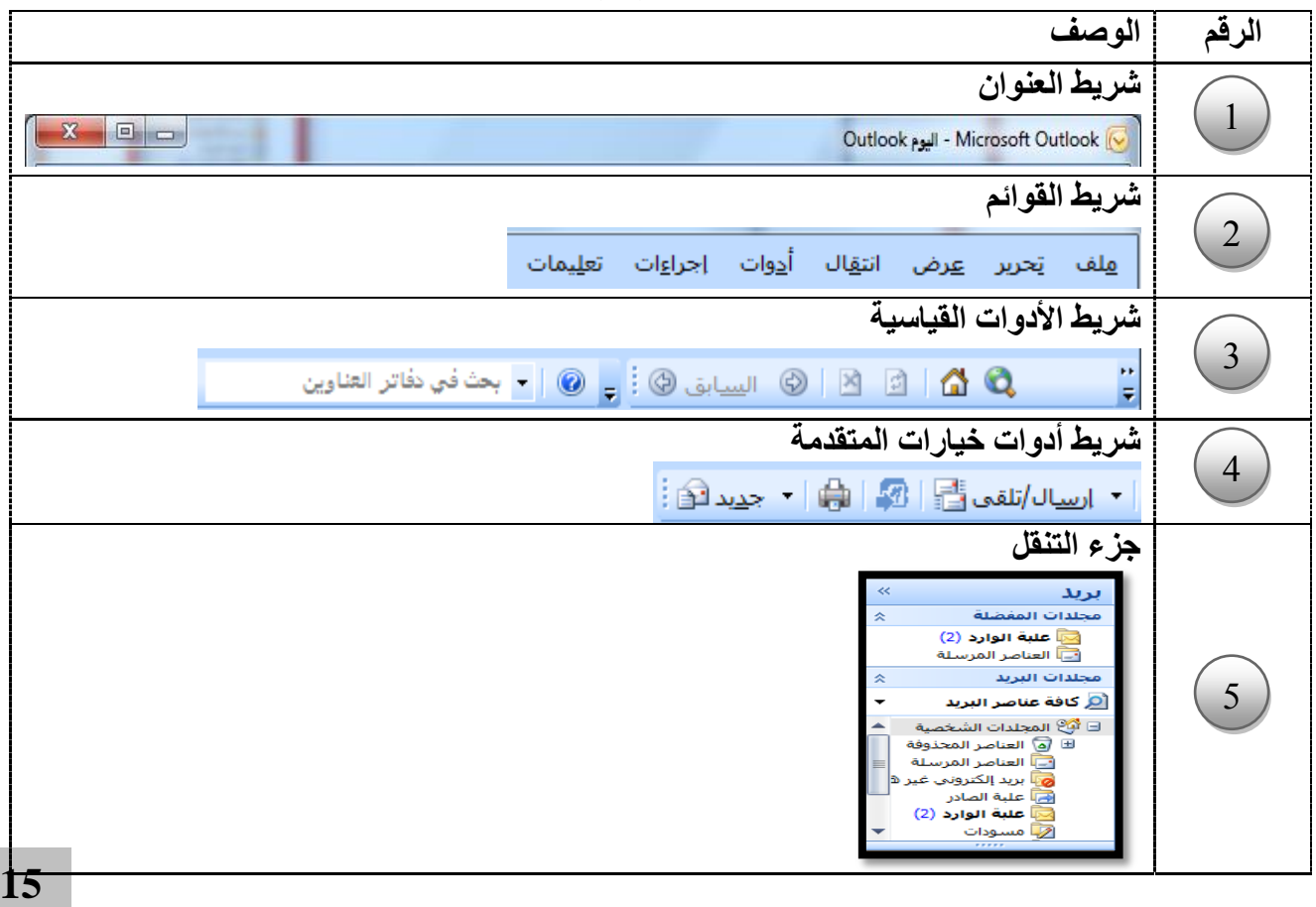

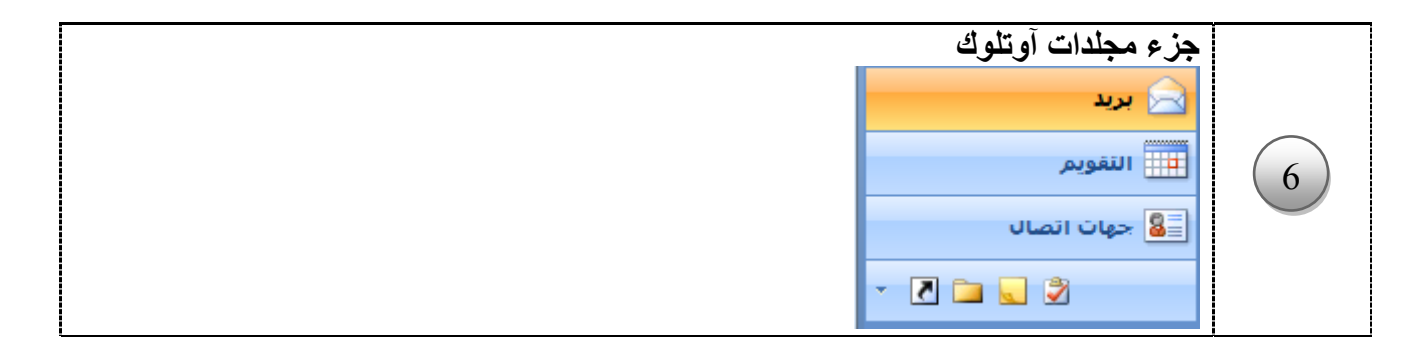

#### **-2 مجلدات اوتلوك :**

يتكون البريد اإللكتروني آوتلوك من مجموعة من المجلدات الرئيسية ولكل مجلد بنود ووظائف خاصة به وتظهر محتويات أي مجلد في جزء مهام المجلدات ، من أهم هذه المجلدات مجلد علبة الوارد ، مجلد التقويم ، مجلد جهات الاتصال ، مجلد المهام ، مجلد الملاحظات ، مجلد المحذوفات ، مجلد المسودات ، مجلد علبـة الصـادر ، مجلد العناصر المرسلة. واليك شرح موجز عن وظيفة كل مجلد .

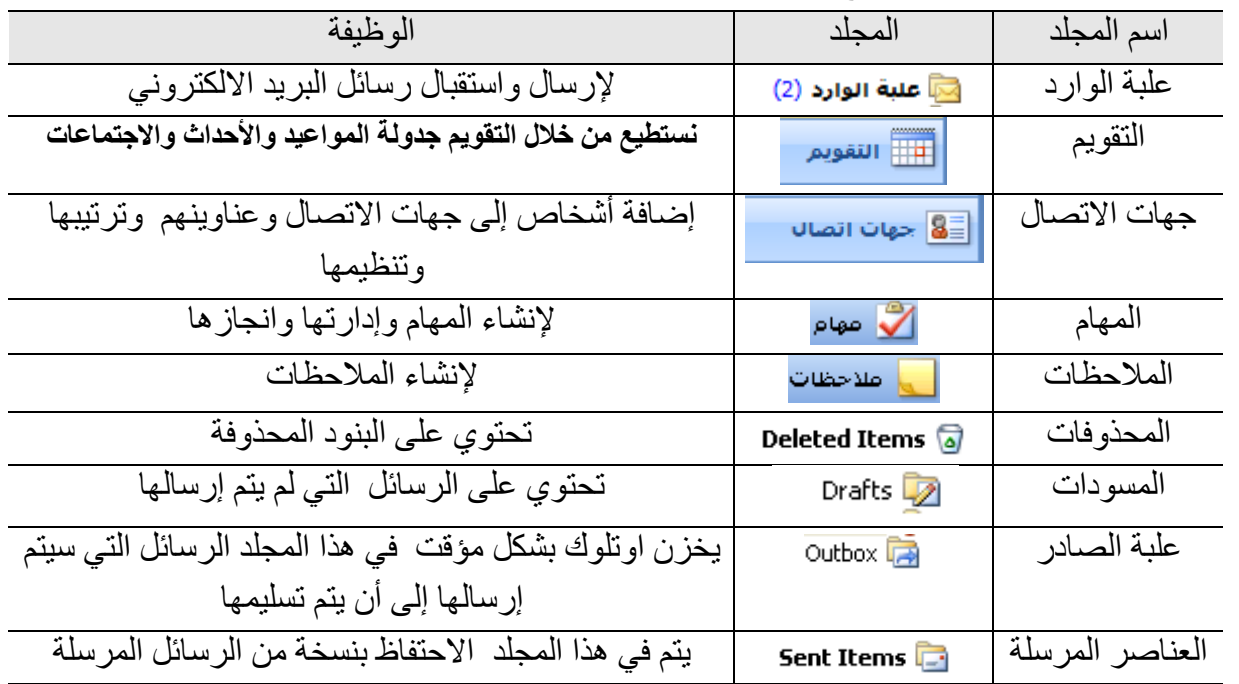

عند بداية تشغيل اوتلوك تظهر صفحة تسمى اوتلوك اليوم Outlook Today وتوفر هذ الصفحة معاينة ليوم خاص بك. تستطيع من خلال Microsoft Outlook اليوم رؤية ملخص لمواعيدك وقائمة بمهامّك وعدد رسائل البريد اإللكتروني الجديدة لديك

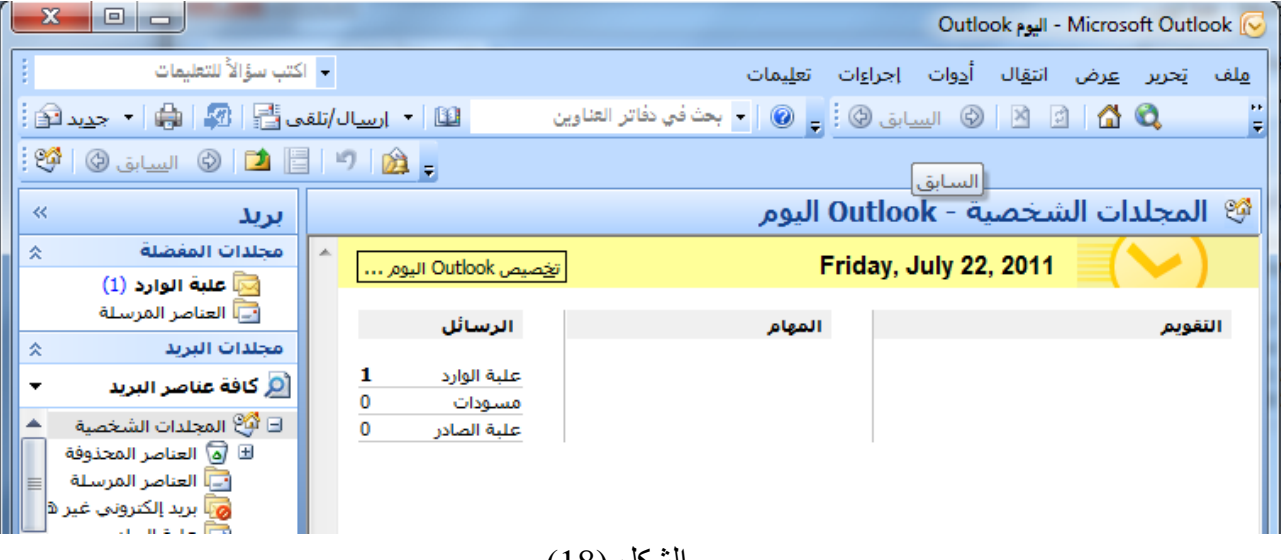

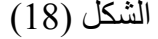

**إنشاء رسالة جديدة وإرسالها :** من المفترض أن تمر أي رسالة بريد الكتروني جديدة قبل إرسالها بأربع خطوات أساسية وهي إنشاء رسالة جديدة و كتابة نص الرسالة , تنسيق الرسالة ,التدقيق اإلمالئي للرسالة وإرسال الرسالة . عندما تنشئ رسالة بريد جديدة ، يعرض آوتلوك نموذج الرسالة انظر الشكل (5) يحتوي هذا النموذج على عدة حقول يجب أن يتم كتابة معلومات فيها وهذ الحقول هي حقل **إلى** , **نسخة** , **الموضوع**

> **خطوات إنشاء رسالة جديدة :** ا**لطريقة الأولى** -1 انقر على القائمة ملف . -2 اشر على جديد . 3- انقر على رسالة بريد. انظر الشكل  $(19)$ -4 ستظهر نافذة الرسالة الشكل )20(

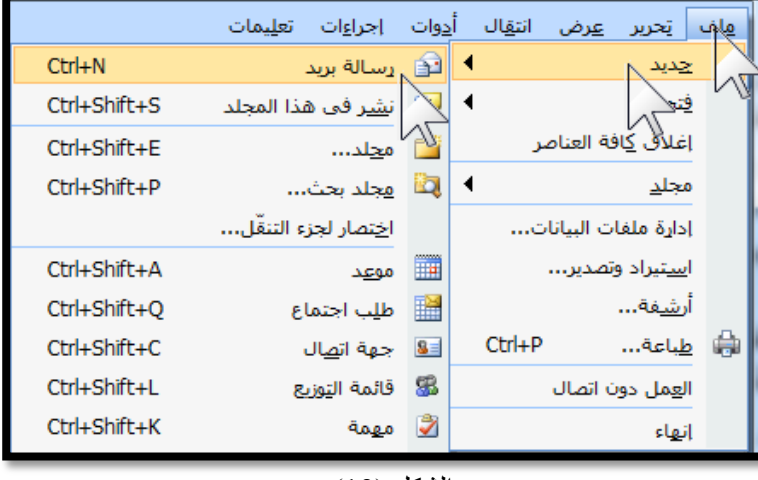

الشكل (19)

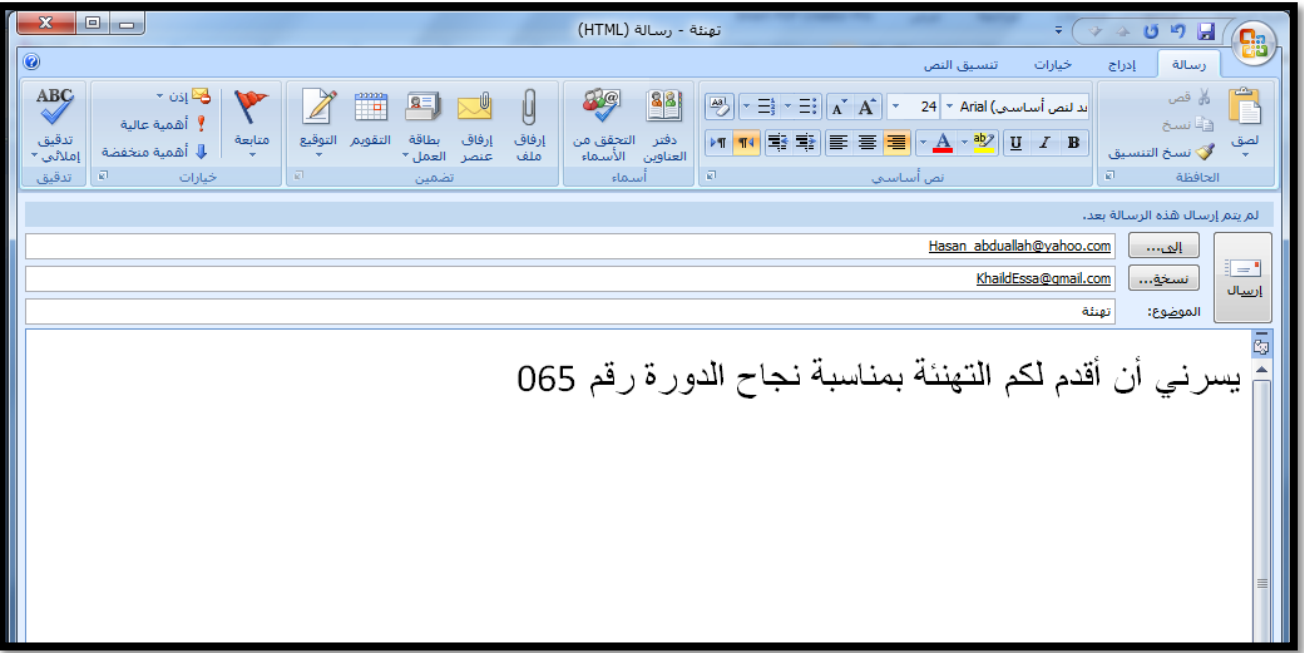

 $(20)$ الشكل

**الطريقة الثالثة باستخدام شريط األدوات القياسي :** 1- انقر على السهم <mark>لنا<sup>يبيو</sup>ا</mark> الذي بجوار زر جديد ف*ي* الزاوية اليسرى العلوية انظر الشكل (21) -2 اختر رسالة بريد

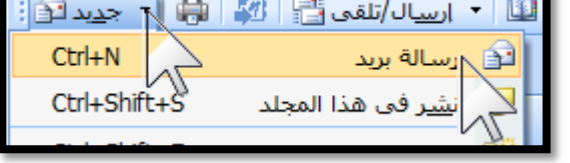

 $(21)$ الشكل

الطريقــــة الثانيــــة : باســـتخدام لوحــــة المفــــاتيح : عن طريق المفتاحين N + Ctrl .

**كتابة وتنسيق النص في الرسالة :** تنسيق النص في الرسالة مهم جدا وذلك لأنـه يسـهل القراءة ويرتب المعلومـة ويجمل الرسـالة التـي تـود إرسـالها وسنركز هنا على بعض خيارات التنسيق الهامة وهي -1 نوا الخط -2 حجم الخط -3 لون الخط

- **خطوات تنسيق الرسالة :**
- -1 حدد النص المراد تنسيقه .

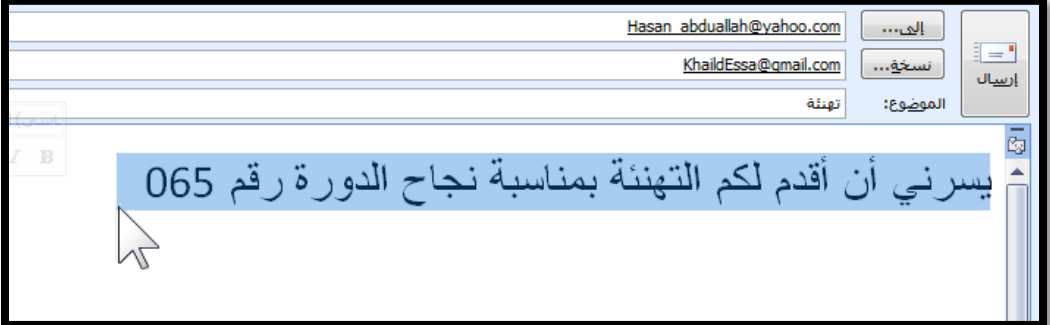

الشكل (22)

-2 انقر على التبويب تنسيق النص, انظر الشكل )23(

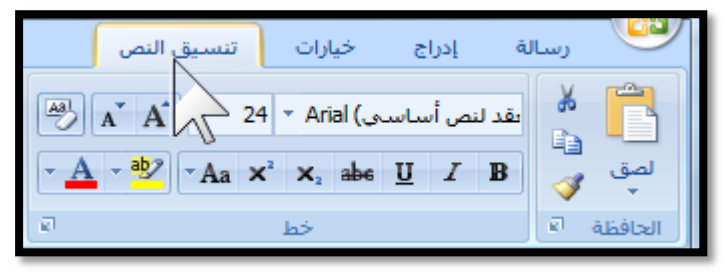

الشكل (23)

-3 إلختيار **نوع الخط** انقر على السهم المجاور للمستطيل الخاص بنوع الخط إلظهار قائمة بالخطوط , ثم اختر نوع الخط المناسب وذلك بالنقر عليه نقرة واحدة , انظر الشكل )24(

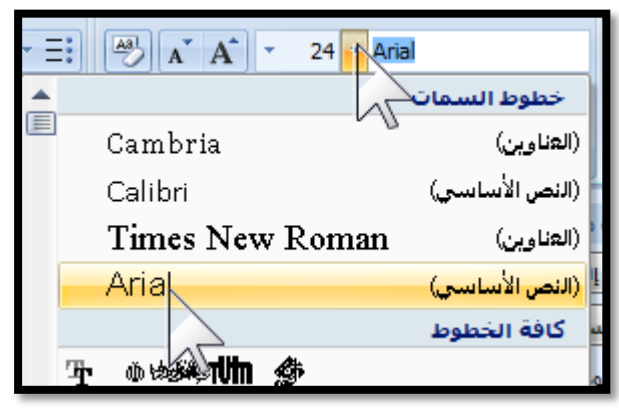

الشكل (24**)** 

#### **حجم الخط**

إلختيار حجم الخط قم بتضليل النص م النقر على السهم المجاور لمربع حجم الخط ثم انقر على الحجم المناسب , انظر الشكل )25(

**طريقة أخرى لتغيير حجم الخط**  يمكنك تغيير حجم الخط بالنقر على أداة تكبير/ تصغير الخط الموجودة في التبويب **تنسيق الخط** ضمن المجموعة **خط ,**   $A \rightarrow A$ 

**تغيير الخط من لوحة المفاتي**  لتغيير الخط من لوحة المفاتيح قم بتضليل النص م انقر على الزرين ) د + CTRL )من لوحة المفاتيح لتكبير الخط , أو انقر على الزرين ) جـ + CTRL )من لوحة المفاتيح لتصغير الخط .

**التدقيق اإلمالئي للرسالة : خطوات التدقيق اإلمالئي للرسالة : -1** انقر على التبويب **رسالة** , انظر الشكل )26( **-2** ضةمن المجموعةة **تةدقيق** انقةر علةى **تةدقيق إمالئةي وتدقيق نحوي** , انظر الشكل )27(

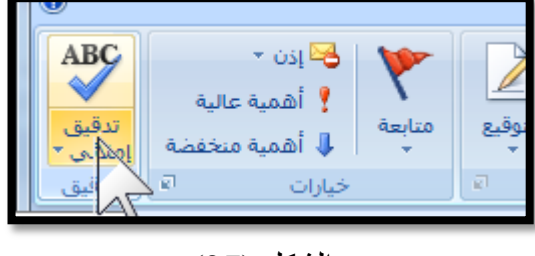

الشكل (27) -3 تظهر قائمة اختر **تدقيق إمالئي وتدقيق نحوي ,**  انظر الشكل (28)

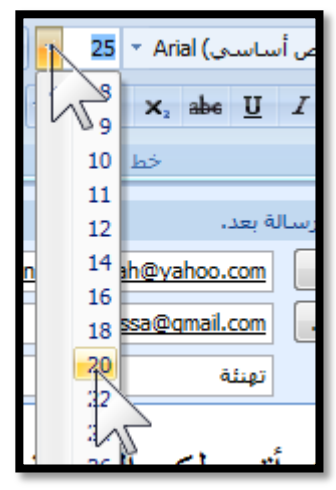

**الشكل )25(**

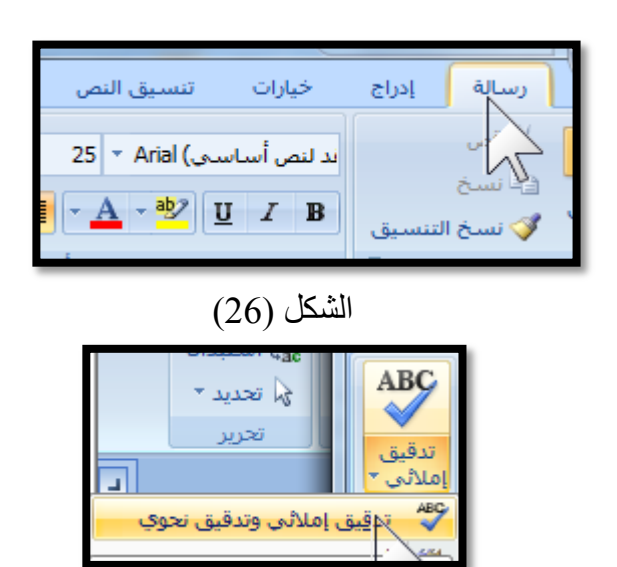

الشكل (28)

**خطوات إرسال الرسائل عن طريق برنامج البريد االلكتروني آوتلوك :** -1 إنشاء رسالة جديدة . -2 كتابة نص الرسالة وإرفاق المرفقات . -3 في خانة **إلى** تضع عنوان البريد االلكتروني للشخص الذي تريد إرسال الرسالة له. -4 في خانة **نسخة** تضع عنوان البريد االلكتروني للشخص الذي تريد إيصال نسخة له . -5 في خانة **الموضوع** تكتب عنوان مناسب للرسالة. -6 انقر على زر **إرسال** .

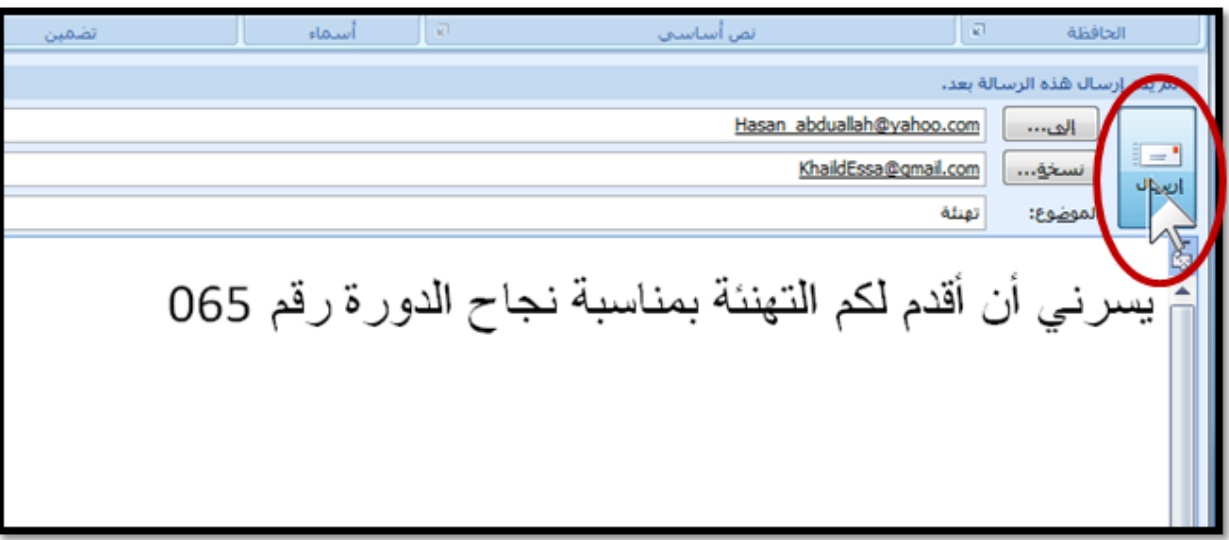

الشكل (29)

**إرفاق الملفات والصور للرسالة :** يقصد بإرفاق الملفات والصور أي أنـه يمكنك أن تقوم بإرسـال رسـالة وتتضمن هذه الرسـالة ملف أو صـورة فيصبح الملف المرفق جزء لا يتجزأ من الرسالة فمثلا لو أردت أن ترسل خطابا إلى احد زملائك في العمل تريد أن تكلّفه بمهمة معينة فتستطيع كتابة الخطاب وإرساله إلى زميلك كملف مرفق في الرسالة وبهذه الطريقة بإمكاننا االستغناء عن إرسال الخطابات المطبوعة وتسليمها يدويا . **خطوات إرفاق الملفات والصور :**

- -1 انقر على التبويب **رسالة** , انظر الشكل )30(
- -2 من المجموعة **تضمين** انقر على األداة **إرفاق ملف** 
	- , انظر الشكل )31(

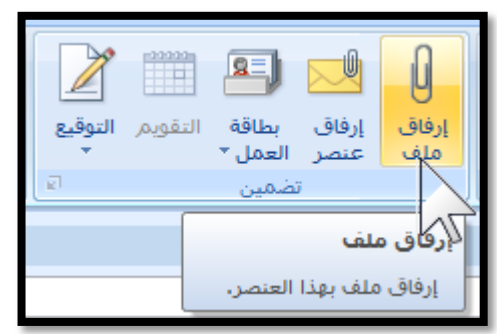

الشكل (31**)** -3 من خالل مربع الحوار التالي قم بتحديد الملف المراد إرفاقه ثم انقر على الزر **إدراج** , انظر الشكل (32**)** 

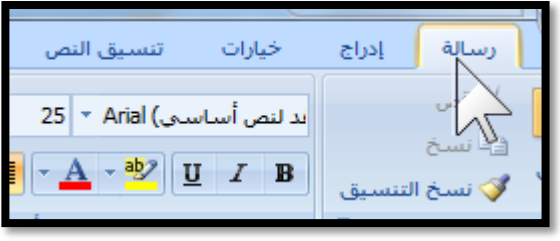

الشكل (30)

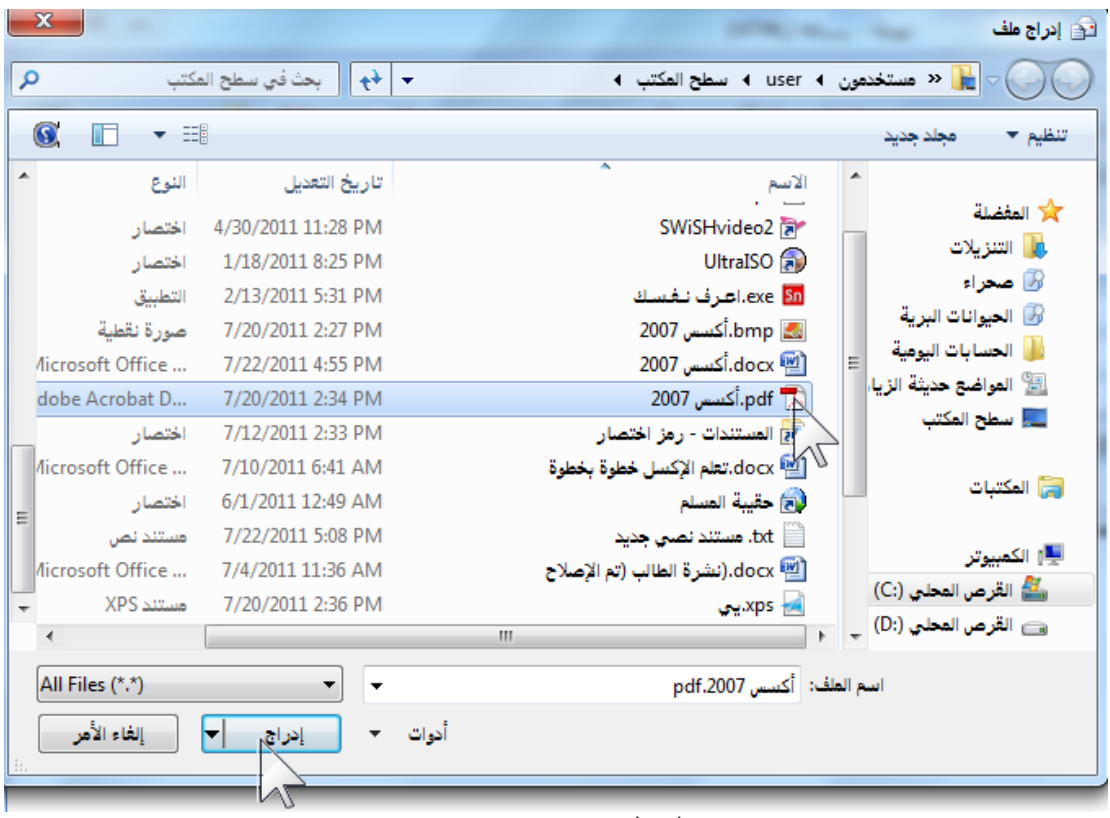

(32) الشكل

**إنشاء توقيع في البريد اإللكتروني:** يتكون توقيع البريد الإلكتروني من نص و/أو صور يتم إضافتها تلقائياً إلى نهاية رسـالـة بريد إلكترونـي صــادرة. ĺ ويمكنك إنشاء تواقيع مخصصة لأنواع مختلفة من الجمهور. فمثلاً، يمكنك استخدام اسمك الأول في الرسائل الموجهة إلى الأصدقاء والعائلة أو استخدام اسمك الكامل وعنوان البريد الإلكترونـي فـي الرسـائل الموجهـة إلـى جهات اتصـال العمل ِ ويمكنك أيضـاً استخدام توقيـع لإضـافة نـص "متداول" مثل إيضـاح كيف تريد أن تكـون ĺ استجابة اآلخرون على رسالتك. يمكنك تعيين توقيع مختلف لكل حساب بريد إلكتروني.

**خطوات إنشاء توقيع في البريد اإللكتروني:** -1 انقر على التبويبب **إدراج** ثبم انقبر علبى **توقيعع** ثبم انقر **تواقيع ,** انظر الشكل )33( -2 من خالل مربع الحوار التالي انقر على الزر **جديد ,** انظر الشكل )34(

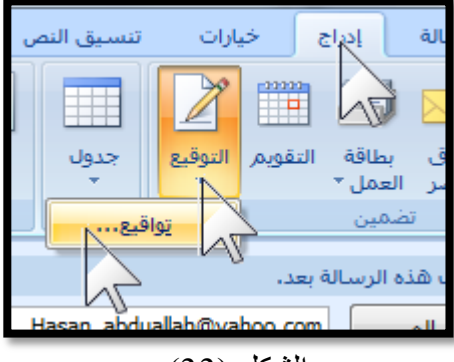

الشكل (33)

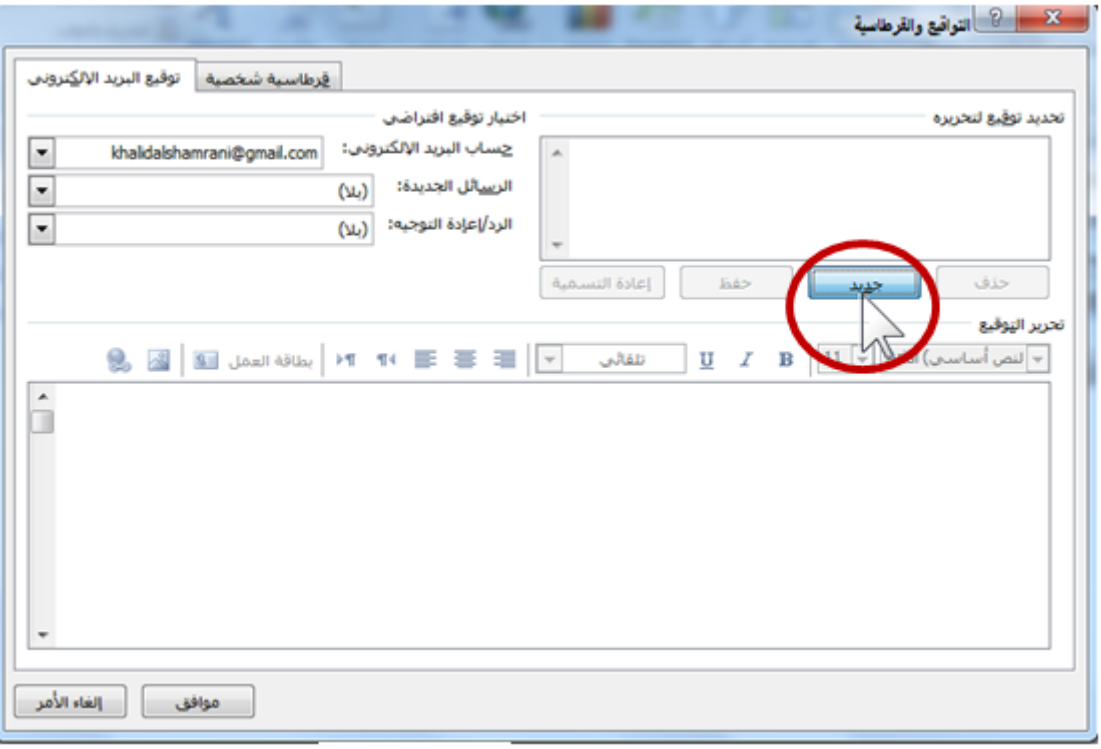

الشكل (34) -3 اكتب اسم التوقيع في مربع الرسالة التالية ثم انقر على الزر **موافق**, انظر الشكل )35(

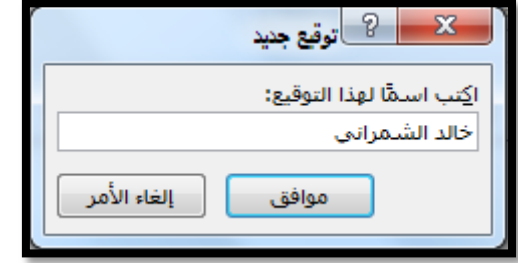

## الشكل (35)

-4 انقر على السهم المجاور لخيارات **رسائل جديدة** ثم اختر اسم التوقيع الذي قمنا بإنشائه

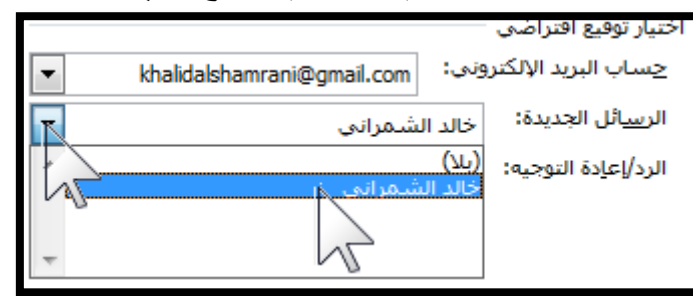

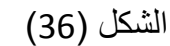

-5 انقر على السهم المجاور لخيارات **الرد / إعادة التوجيه** ثم اختر اسم التوقيع

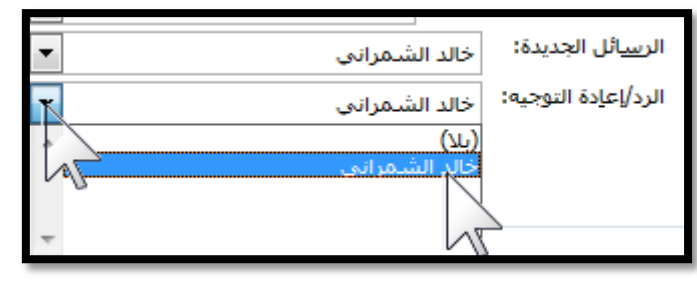

الشكل (37)

- قرطاسية شخصية أحتوقيع البريد الإلكتروني اختياز توقيع افتزاضي تحديد توقيع لتحريره حساب البريد الإلكتروني: khalidalshamrani@gmail.com  $\overline{\phantom{a}}$  $\overline{\phantom{a}}$ الر<u>س</u>ائل الجديدة: خالد الشمراني الرد/إعإدة التوجيه: ﴿ خَالِدِ الشَّمْرَانِي  $\overline{\phantom{a}}$ إعادة التسمية Eé> ح<u>ذ</u>ف جديد تحرير التوقيع  $\left|\mathbb{S}\right|\left|\mathbb{S}\right|$   $\left|\mathbb{S}\right|\left|\mathbb{S}\right|$  in  $\left|\mathbb{N}\right|\left|\mathbb{N}\right|\left|\mathbb{S}\right|$  if  $\left|\mathbb{S}\right|\left|\mathbb{S}\right|\left|\mathbb{S}\right|$  $\underline{\mathbf{U}}$   $I$  **B**  $\boxed{11}$  **F** Arial (ساسمی تلقائي | A π إلغاء الأمر  $\mathcal{A}^{\mathcal{A}}_{\mathcal{A}}$  and  $\mathcal{A}^{\mathcal{A}}_{\mathcal{A}}$ ä,  $\sim$
- -6 إلتمام إنشاء التوقيع انقر على الزر **موافق ,** انظر الشكل )38(

الشكل (38**)** 

**اآلن تأتي الخطوة األخيرة وهي إدراج التوقيع الذي قمنا بإنشائه إلى الرسالة**  إلدراج التوقيع إلى الرسالة انقر على التبويب **إدراج** م اختر **توقيع** م اختر انقر على التوقيع الذي قمنا بإنشائه , انظر الشكل (39)

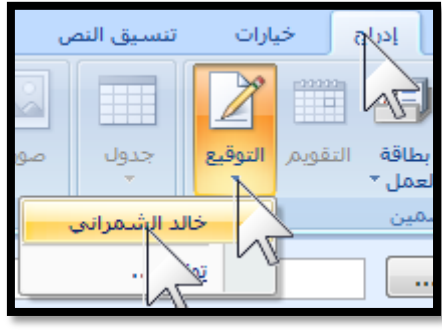

الشكل (39)

**كيفية إدراج صورة كتوقيع** 

إلدراج صورة كتوقيع اتبع الخطوات التالية -1 انقر على التبويب **إدراج** ثم اختر **توقيع** ثم **تواقيع**  -2 من خالل مربع الحوار التالي انقر على شكل الصورة إلدراج الصورة , انظر الشكل )40(

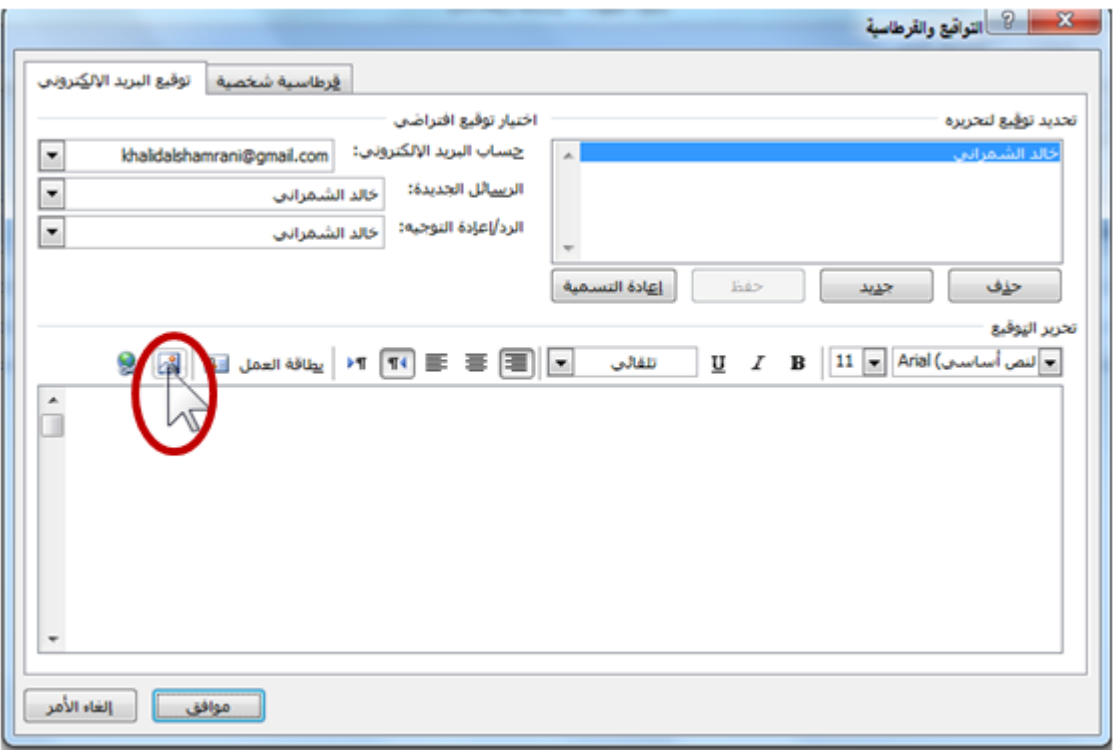

الشكل (40**)** 

-3 من خالل مربع الحوار التالي قم بتحديد الصورة ثم انقر على الزر **إدراج** , انظر الشكل )41(

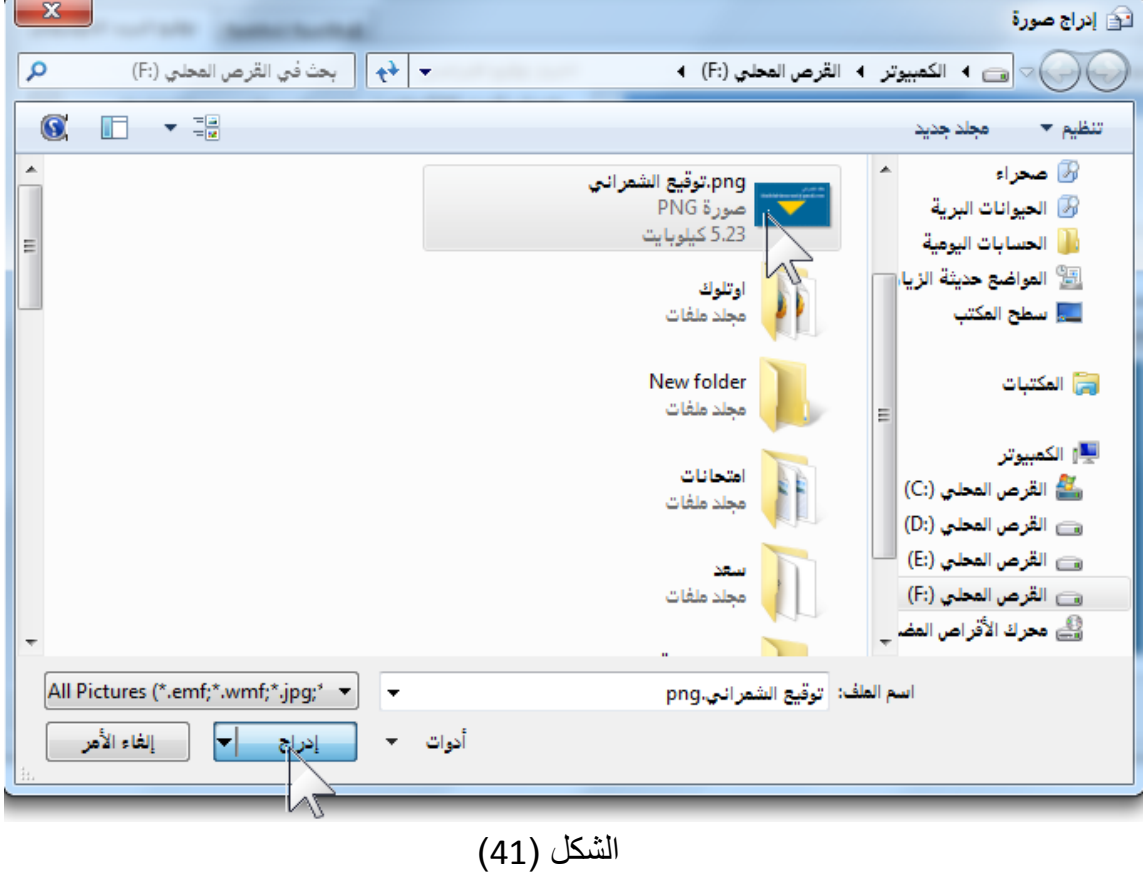

## **إدارة الرسائل <sup>2</sup>**

- .0 فتح الرسالة و التعامل مع المرفقات .
	- .2 استخدم إشارات المتابعة .
	- .3 الرد على الرسائل الواردة .
		- .4 إعادة توجيه الرسائل .
			- .5 خيارات الرسالة .
		- .6 خيارات تعقب الرسالة .
			- .7 حذف الرسائل
	- .8 استدعاء رسالة تم إرسالها

**مجلد علبة الوارد )Inbox ):**

|                 | م - |                  | البحث في علية الوارد                                                              | علية الوارد |                |   |  |  |  |
|-----------------|-----|------------------|-----------------------------------------------------------------------------------|-------------|----------------|---|--|--|--|
| من ا0 ⊡ ا نکا ! |     |                  | الموضوع                                                                           |             | فئات ح تاريخ ا | v |  |  |  |
|                 |     | التاريخ: اليوم ك |                                                                                   |             |                |   |  |  |  |
|                 |     |                  | RE: kmdasic سع… @                                                                 | Sun 7 3     |                |   |  |  |  |
|                 | ь   |                  | khalid mohmed سعين                                                                | Sun 7 7     |                |   |  |  |  |
|                 |     |                  |                                                                                   |             |                |   |  |  |  |
|                 |     |                  | التاريخ: الأسبوع الماضڢ اٰ⊏ا<br>Fri 7/ 4 رسالة اختيار Micr  Microsoft Office Outl |             |                | v |  |  |  |
|                 |     |                  | kmdask سع…                                                                        | Fri 7/ 7    |                | v |  |  |  |
|                 |     |                  | Fri 7/ 4 رسالة اختبار Micr Microsoft Office Outl                                  |             |                | Ÿ |  |  |  |
|                 | 6-2 |                  | Gm Import your contacts and old email Fri 7/ 6                                    |             |                | v |  |  |  |
|                 | 6-3 |                  | Gm Get Gmail on your mobile phone Fri 7/ 5                                        |             |                | V |  |  |  |

 $(1)$ الشكل

هو احد مجلدات البريد وهو مجلد تخزن فيه جميع رسَائل البريد الالكترونـي الـواردة ويعتبر مجلد الـوارد )Inbox )مةن أهةم مجلةدات آوتلةوك وأكبرهةا اسةتخداما ونسةتطيع مةن خةالل هةذا المجلةد التعامةل مةع الرسةةائل ومتابعتها والرد عليها وإعادة توجيهها.

> **فت الرسالة والتعامل مع المرفقات :** سنتّعرف في هذه الفقرة على طريقة فتح و استقبال الرسائل والتعامل مع المرفقات **خطوات فت الرسالة : -1** انقر على بريد في قائمة المجلدات اِ ہوںد التقويم<br>ا⊞ التقويم <mark>≣&</mark> جهات اتصال √ المهام  $\begin{picture}(20,20) \put(0,0){\line(1,0){10}} \put(15,0){\line(1,0){10}} \put(15,0){\line(1,0){10}} \put(15,0){\line(1,0){10}} \put(15,0){\line(1,0){10}} \put(15,0){\line(1,0){10}} \put(15,0){\line(1,0){10}} \put(15,0){\line(1,0){10}} \put(15,0){\line(1,0){10}} \put(15,0){\line(1,0){10}} \put(15,0){\line(1,0){10}} \put(15,0){\line(1$ الشكل (2) -2 ستظهر كافة مجلدات البريد انقر على Inbox مجلدات البريد 交 ا2 كافة عناصر البريد **⊟ ۞** المجلدات الشخصية ⊞ ا ۞ العناصر المحذوفة **أي**باً العناصر المرسلة <mark>@</mark>با بريد إلكتروني غير هام .<br><mark>في</mark> علية الصادر . [1] عليه الوارد (1) √ا<mark>ن</mark> اً مسودات [2] ⊞ <mark>∩ج</mark>ا موجز ویب لـ RSS ⊞ هاً مجلدات البحث الشكل )3(

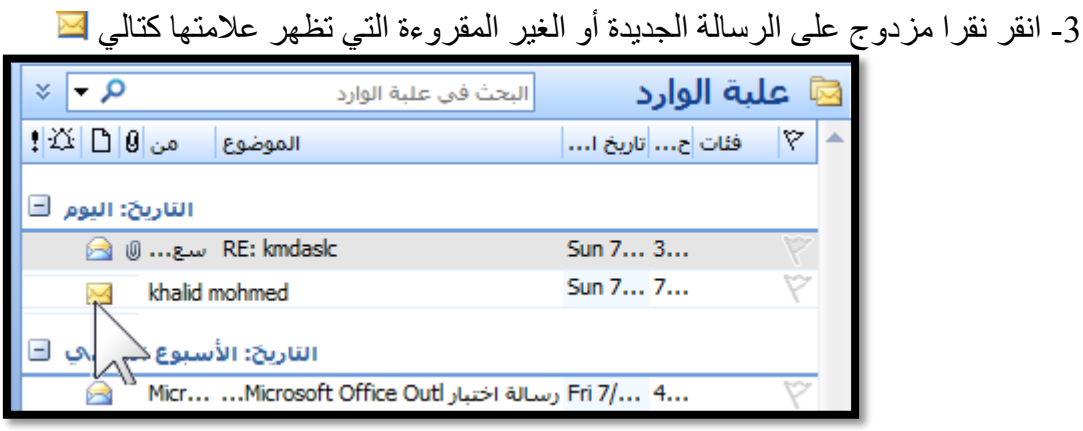

 $\overline{(4)}$ الشكل

**التعامل مع المرفقات :** -1 نستطيع أن نعرف هل يوجد بالرسالة مرفقات أم ال وكلك من خالل مجلد الوارد )Inbox ) تجد بجوار الرسالة الوارد رمز مشبك الورق كما في الشكل )5(

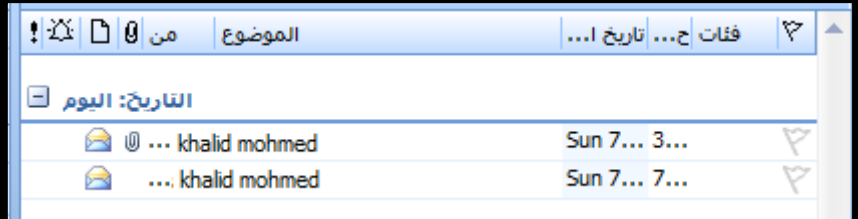

الشكل (5)

2- انقر نقراً مزدوج على الرسالة الواردة ، بجوار كلمة الُمرفقات انقر بالزر الأيمن على الملف المرفق ثم انقر على فتح انظر الشكل (6) . -3 بعد فتح الملف المرفق بإمكانك طباعة الملف المرفق أو حفظه و التعديل وغيرها.

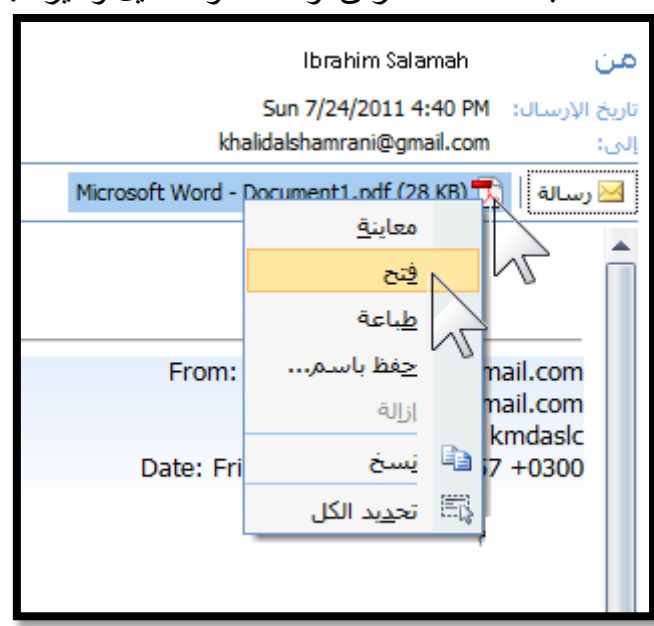

الشكل (6) يوضح طريقة فتح المرفقات

**رموز الرسالة :** يوضح الشكل التالي الرموز في علبة الوارد ووصف موجز عن وظيفة كل عنصر.

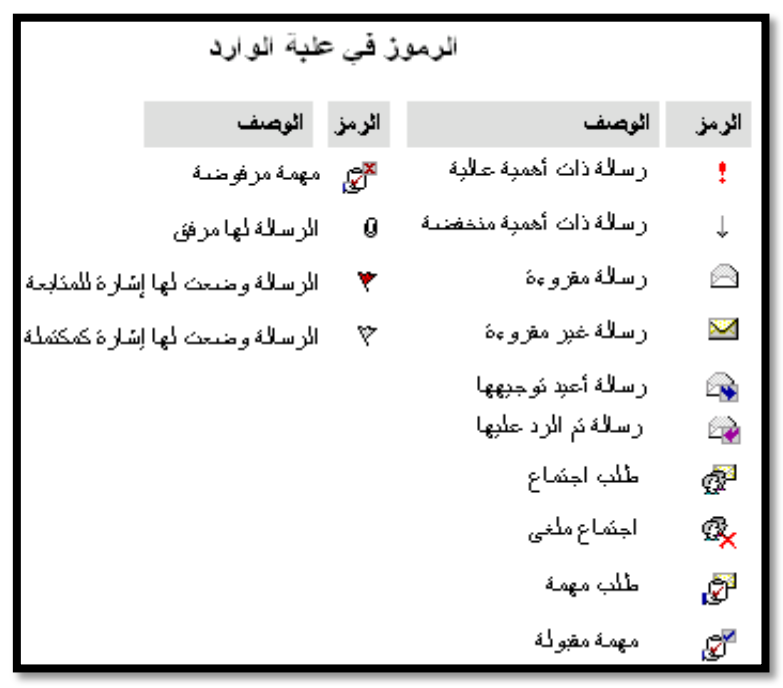

 $\overline{(7)}$ الشكل

**استخدام إشارات المتابعة للرسالة :** يؤدي وضع علامة على رسالة أو طلب اجتماع أو جهة اتصال إلى إضافة رمز علامة لـه. استخدم العلامات للتذكير بمتّابعة موضـوع أو الإشـارة إلـى طلب من شخص آخر ـ يمكن أيضـاً استخدام العلامـات لتعيين تذكير لرسالة أو جهة اتصال.

استخدم ستة علامات رسائل ملونـة لإدارة عناصـر Outlook ، تتضـمن العناصـر رسـائل البريد الإلكترونـي والمواعيد وجهات الاتصال والمهام والملاحظات البريد الإلكتروني الوارد عن طريق وضع علامة للعناصر لأنواع المتابعات المختلفة. على سبيل المثال، استخدم العلامة الحمراء لتمييز الرسالة التي تتطلّب استجابة فورية والعلامة الزرقاء للرسائل التي يمكن قراءتها لاحقاً. عند إضـافة علامـة للرسـالة، يتغيـر لـون خلفيـة عمـود حالـة ĺ العلامة لتسهيل العثور على العناصر في قائمة الرسائل أثناء التمرير

<mark>اجراِئ</mark>∯ت <mark>علیمات</mark> **خطوات إنشاء إشارة متابعة للرسالة :**  $\mathbb{E}_{\mathcal{A}}$ سالة بريد جديدة  $Ctrl + N$  $-$  0  $-$ ∢ رسالة بريد جديدة باستخدام 1- انقس نقسرة واحسد علسى الرسسالة ۴ ∢ متابعة Y المطلوبة اليوم ∢ <mark>⊫</mark> تصنیه∖ ۴ إلغد -2 انقر على متابعة من قائمة إجراءات تصنیع<br>برید الکترویی غیر هام <u>هذا الأسبوع</u>  $\bm{\nabla}$  $\blacktriangleleft$ 3- اختر علامة المتابعة التي تريد انظر ۴ الأسبوع القادم  $Ctrl + R$  $\triangleright$ أرد الشكل)8( Y بلا ت<u>اريخ</u>  $Ctrl + Shift + R$ ه الرد على ال<u>كل</u> **طريقة أخرى :** ۴ <u>م</u>خصص...  $Ctrl + F$ ها إعادة توجي<u>ه</u> إضافة ت<u>ذ</u>كير... لْتَوْالِ إِعِادَة التوجيه كمرفق Ctrl+Alt+F 1- انقـر بــالزر الأيمــن علـــى الرســالة وضع علامة ا<u>ك</u>تمال نسخ اخت<u>ص</u>ار المطلوبة فسيح العلامة م انقر متابعة . تعيين النقر السريع... From: khalidalshamrani@gmail.com 2- اختـر علامــة المتابعــة التــى تريــد .

الشكل (8)

**خطةةةوات إنشةةةاء إشةةةارة متابعةةةة بإضةةةافة تذكير للرسالة :** -1 انقر نقرة واحد على الرسالة المطلوبة -2 انقر على متابعة من قائمة إجراءات -3 انقر على إضافة تذكير 4- ضمع العلامة التي تريد انظر الشكل  $(9)$ 5- إذا كنت تريد وضمع وقت استحقاق اضغط السهم <mark>×</mark> المجاور لكلمة الاستحقاق م اختر التاريخ المطلوب .

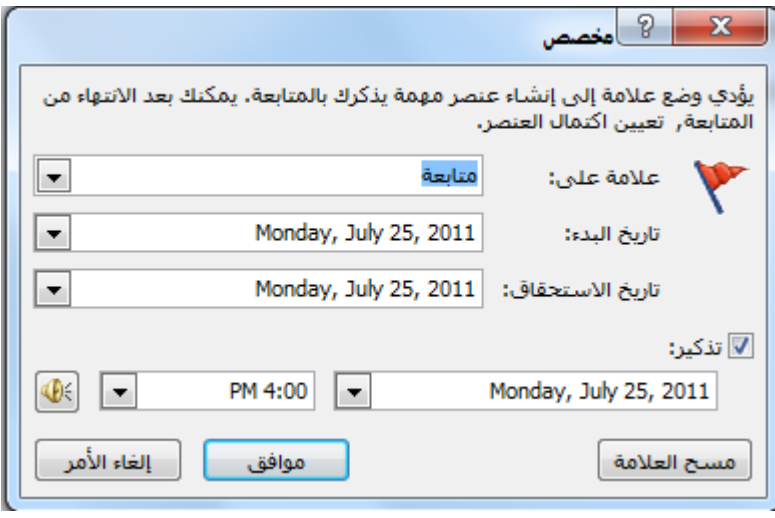

الشكل (9)

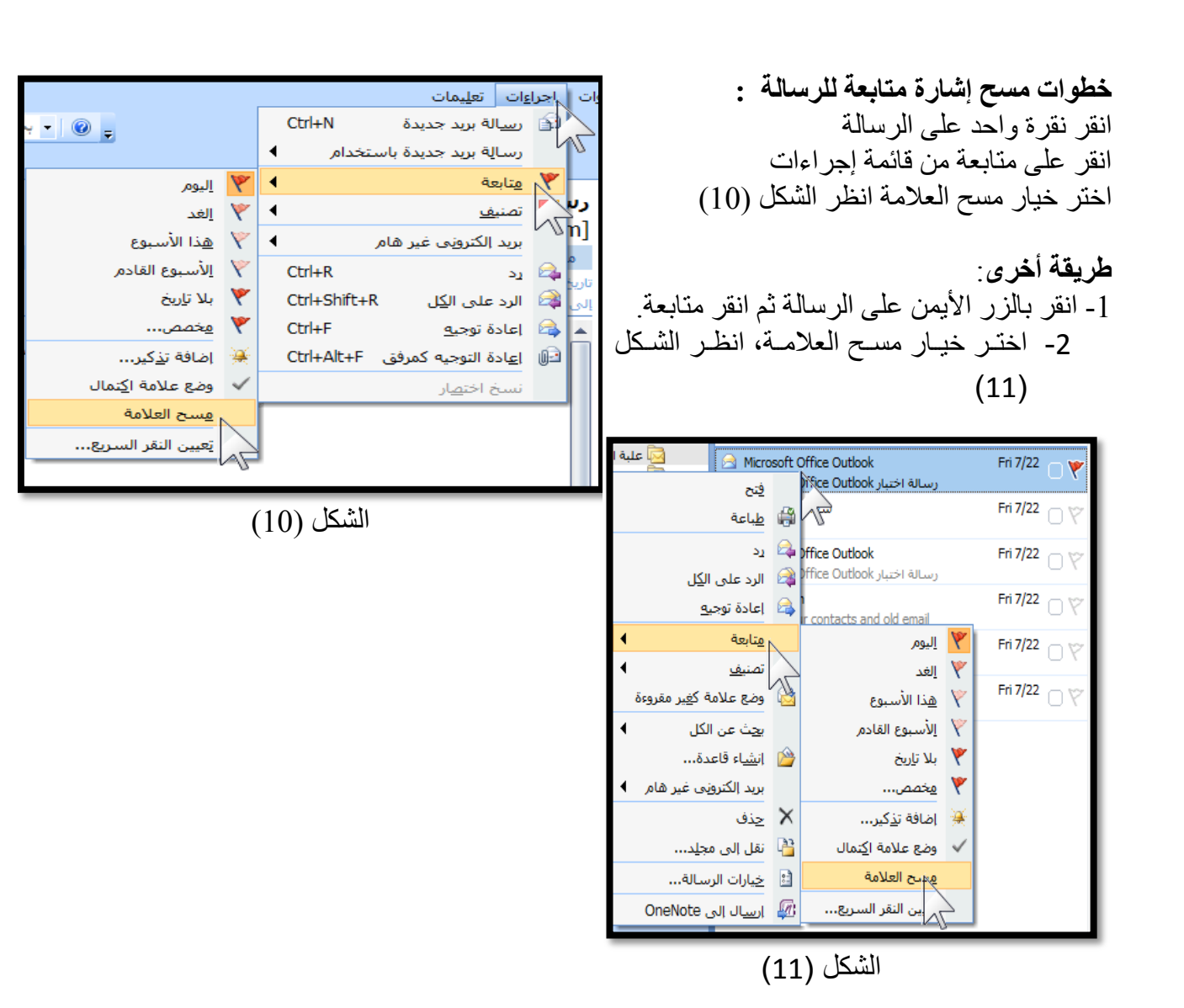

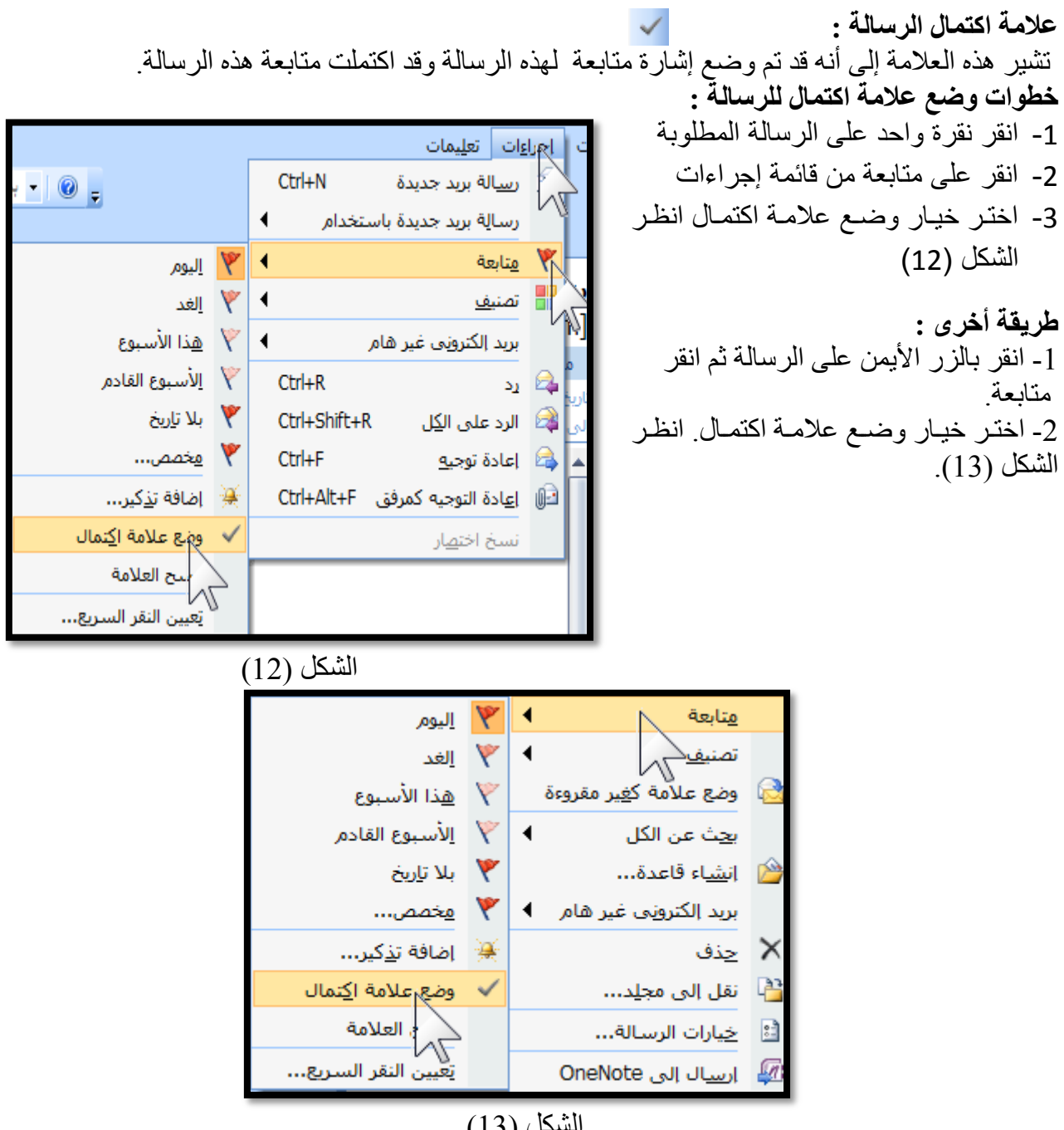

 $(13)$ الشكل

**تغيير حالة الرسالة من مقروءة إلى غير مقروءة** :

تغيير حالة الرسالة من مقروءة إلى غير مقروءة هي إحدى طرق متابعة الرسالة ، فلو افترضنا أنك استقبلت رسالة وصلت إلى البريد الوارد وقمت بقراءتها وشعرت بأنك تحتاج إلى الرجوع إليها مرة أخرى فإمكانك تغيير حالة الرسالة من مقروءة إلى غير مقروءة بحيث تظهر وكأنها رسالة بريد جديدة لم تتم قراءتها والعكس .

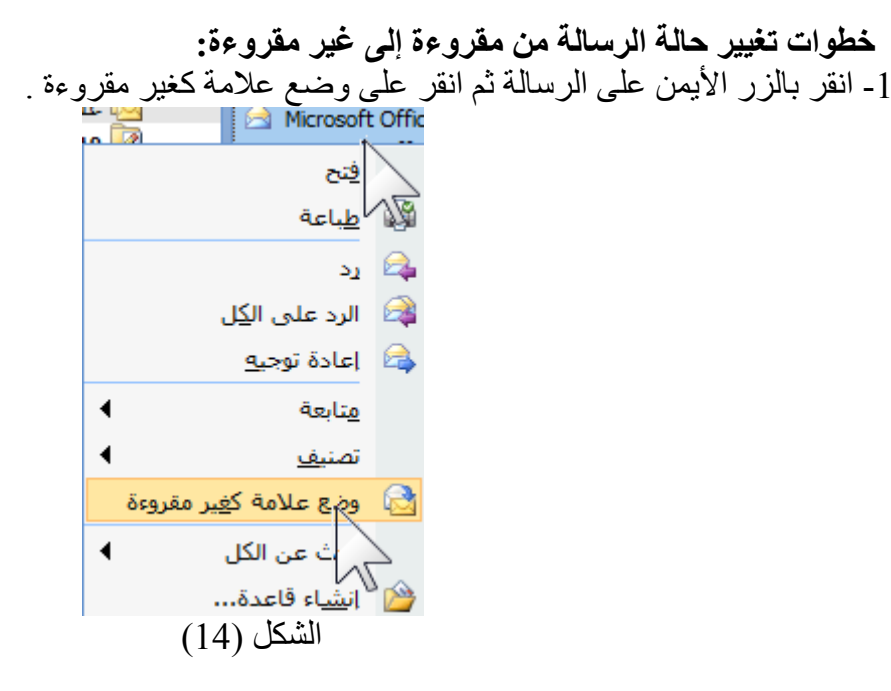

|| إعادة توجيه ها الرد على الكِل ها الدها || **الرد على الرسالة الواردة :**  عندما تقرأ بعض الرسائل الواردة تحتاج أحيانـا إلـى الرد عليهـا فخذ علـى سبيل المثـال لـو وصلت رسـالة من زميل لك يذكر أنه يود أن يعرف موعد وصول الطائرة ليقوم باستقبالك؟ فأنت من المنطقي أن تقوم بـالرد علـي هذه الر سالة و تخبر ه بالمو عد ِ

> **خطوات الرد على الرسالة الواردة :** -1 انقر نقرة واحد على الرسالة التي تود الرد عليها -2 انقر على رد من قائمة إجراءات انظر الشكل )15( -3 ستالحظ عنوان الرسالة )الموالوع( مسبوق بكلمة ):RE)

| ياسر حسين ( yaser2000@yahoo.com) إلى ...  $\mathbb{I} =$ انسخ<u>ة</u>... إرسال RE: khalid mohmed الموضوع:

- -4 ستظهر لك هذه النافذة إرسبال رسبالة بريبد اليكترونبي انظبر الشكل (16)
	- -5 اكتب النص الذي تريد ثم انقر على الزر إرسال .

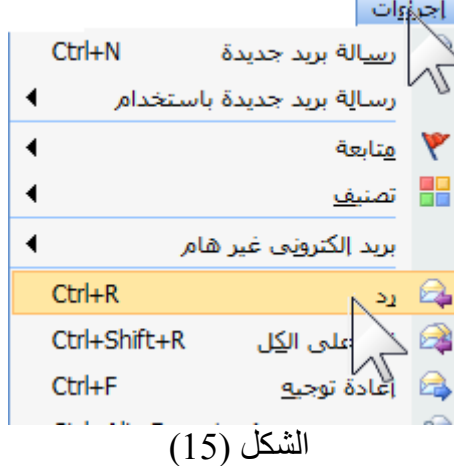

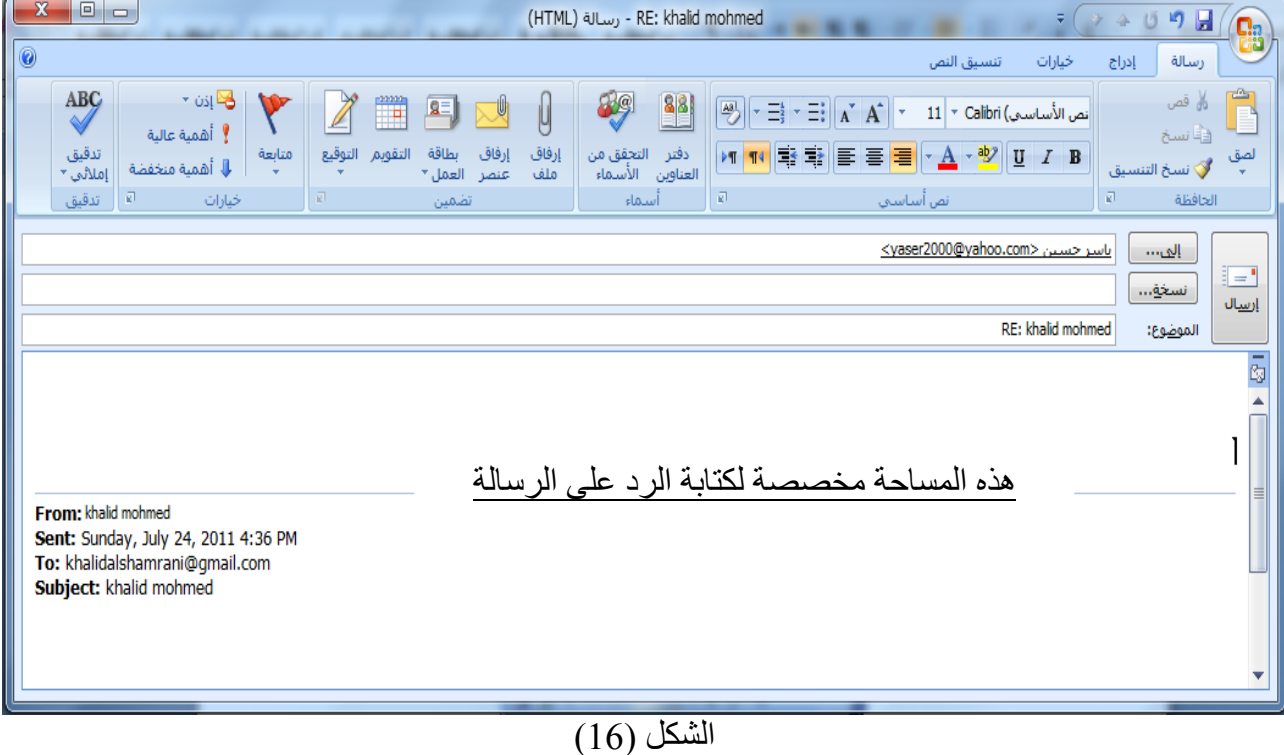

**طريقة أخرى :** 1- انقر بالزر الأيمن على الرسالة ثم انقر على رد . **هناك نوع آخر من الردود يسمى الرد على الكل**: و هذا يؤدي نفس وظيفة "الرد" ولكن الفرق الو حيد هو أن ي**الرد على الكل**ي يقوم بإيصال الرد إلى جميع من استلموا نسخة من الرسالة بينما يالردي يقوم بإيصال الرد إلى الشخص الذي قام بإرسال الرسالة فقط . **إعادة توجيه الرسالة :** ĺ عندما تصل رسالة إلى بريدك وأردت أن تقوم بإعادة إرسالها إلى شخص أخر فمثلا لـو أنك مديراً لقسم معين ووصلت إلى بريدك رسالة من المدير العام يشكر فيها جهود جميع موظفي القسم على جهودهم المبذولـة خـلال العام الماضي عندها جدير بك أن تقوم بإعادة توجيه هذه الرسالة إلى جميع الموظفين في القسم. **خطوات إعادة توجيه الرسالة :** 1- انقر نقرة واحد على الرسالة التي تريد إعادة أجبراءات أ  $Ctrl + N$ رسالة بريد جديدة توجيهها رسالة بريد جديدة باستخدام 2- انقر على "إعادة توجيه" من قائمة إجراءات انظر هتابعة  $\ddot{\phantom{1}}$ الشكل (17) ⊞ تصنیف 3 - ستلاحظ عنوان الرسالة (الموضوع) مسبوق بكلمة  $\blacktriangleleft$ بريد إلكتروني غير هام ):FW )انظر الشكل )18(  $Ctrl + R$  $\alpha$ رد Ctrl+Shift+R ے<br>الزد علی ال<u>کل</u> 4 - ستظهر لك هذه النافذة المجاورة عنوان البريد  $Ctrl + F$ مِ<del>ٰ</del>ٰ اعادة توجي<u>ه</u> <u>-</u><br>Ctrl+Alt+F ثمرفق<br>ا∖ الإلكتروني للشخص الذي تريد إعادة توجيه الرسالة .<br>ا⊑ل |<u>ع</u>ادة التو إليه م انقر على الزر **إرسال**  نسخ اخت<u>ه</u>

الشكل (17)

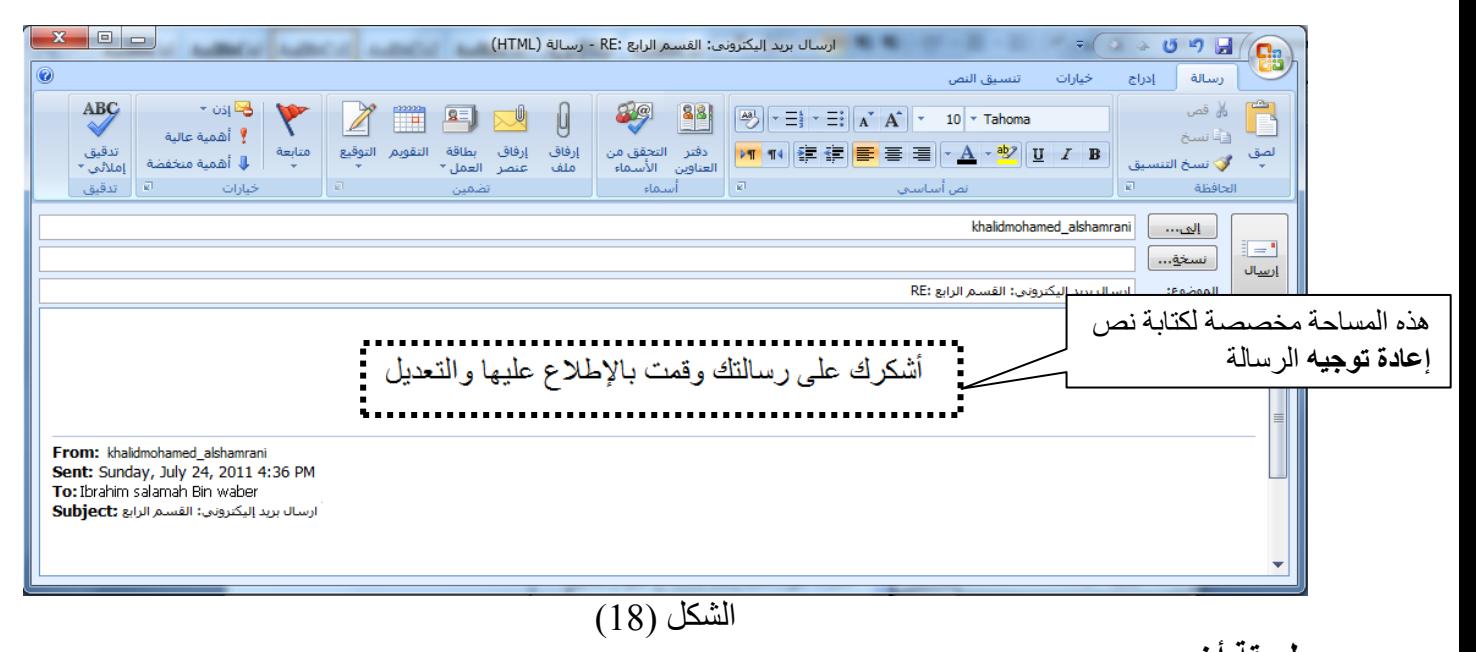

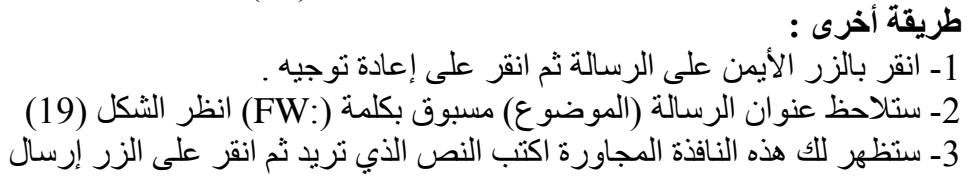

**خيارات الرسالة :** تعد خيارات الرسالة من أهم طرق التحكم في الرسالة وتنقسم خيارات الرسائل إلى ثلاثـة أقسـام رئيسية وهي كتالي: -1 إعدادات الرسالة -2 خيارات التصويت والتعقب -3 خيارات التسليم .

### **خطوات الوصول إلى خيارات الرسالة : -0** انقر بالزر األيمن على الرسالة ثم اختر **خيعارات الرسعالة ,** انظر الشكل )19(

**-2** سيظهر اآلن مربع حبوار خيبارات الرسبالة انظبر الشبكل  $. (20)$ 

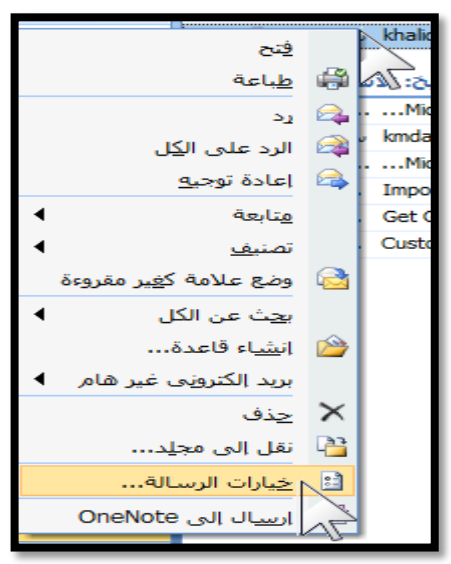

الشكل (19)

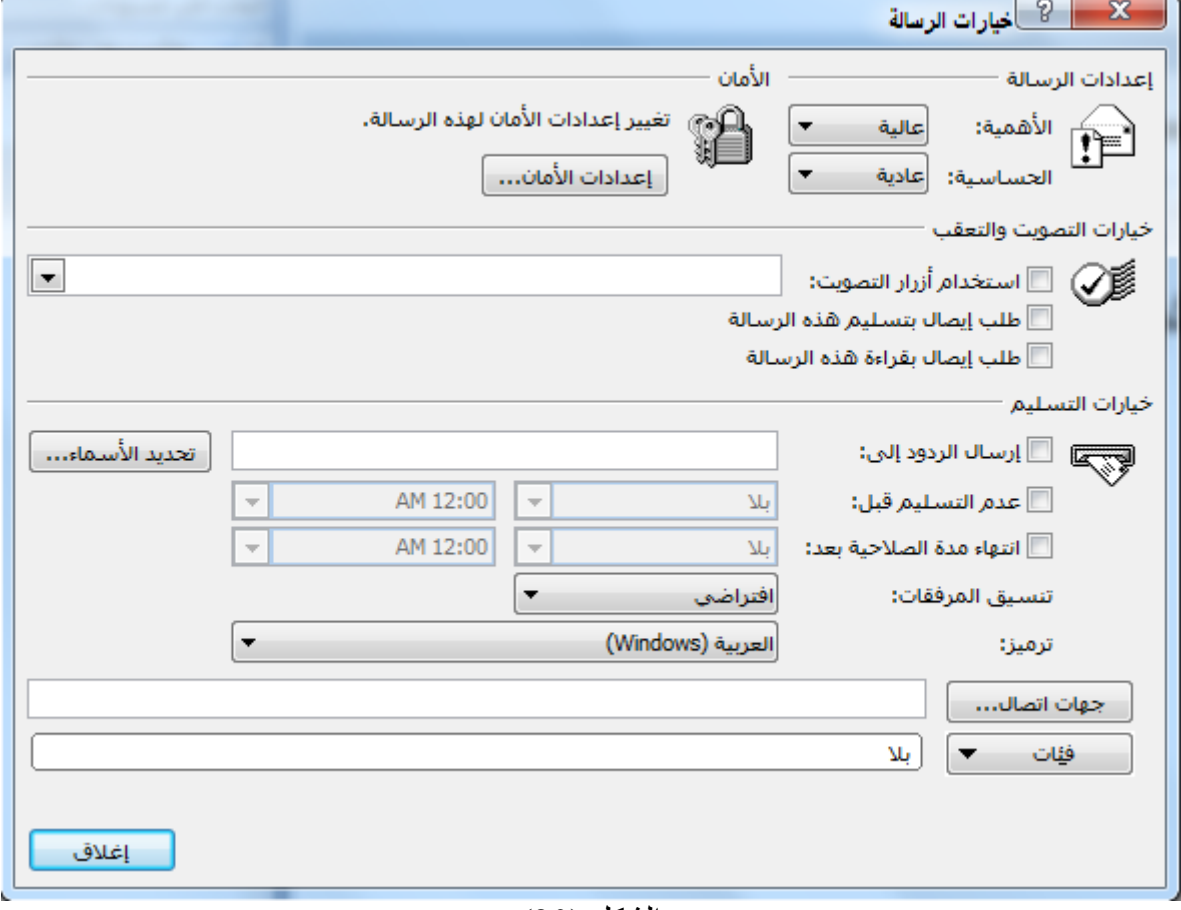

الشكل (20)

**-1 إعدادات الرسالة :** إعدادات الرسالة توضح أهمية الرسالة ودرجة حساسيتها . عندما تريد إرسال رسالة معينة وتريد من الشخص المستقبل أن يهتم بها وأن لا يقوم بإرسالها إلى شخص آخر يجدر بك آنذاك أن توضح للمرسل بأن هذ الرسالة كات أهمة عالية وأن الرسالة سرية للغاية .

> **خطوات الوصول إلى إعدادات الرسالة :** .1 قم بإظهار مربع حوار **خيارات الرسالة** .

2. ضمن إعدادات الرسالة الحساسبية والأهمية تختار درجة أهمية وحساسبية الرسالة المناسبة من القائمة المنسدلة ، خيارات أهمية الرسالة موضحة في الشكل (20)

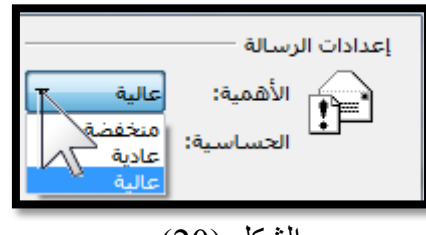

الشكل (20)

درجات الحساسية للرسالة: الموضحة في الشكل )21(

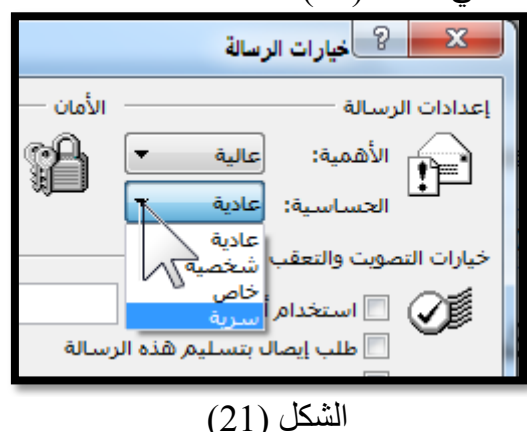

طريقة ظهور إعدادات الرسالة لمستقبل الرسالة تظهر الأهمية من خلال الرمز <mark>ا</mark> انظر الشكل (22) بعد فتح الرسالة يظهر على الرسالة المنطقة المظللة التي توضح حساسية الرسالة ودرجة أهميتها ممن خسلال علبة الوارد وقبل أن يقوم بفتح الرسالة انظر الشكل )23(

|                                     | البحث في علية الوارد | علية الوارد         |  |  |  |  |  |  |  |
|-------------------------------------|----------------------|---------------------|--|--|--|--|--|--|--|
| من  0 ⊡ ∆                           | الموضوع              | ٣<br>فئات ح تاريخ ا |  |  |  |  |  |  |  |
| الناريخ: الأحد                      |                      |                     |  |  |  |  |  |  |  |
|                                     | RE: kmdask           | Sun 7 3 [           |  |  |  |  |  |  |  |
|                                     | khalid mohmed        | Sun 7 7             |  |  |  |  |  |  |  |
| التاريخ: الأسبوع الماض <sup>ي</sup> |                      |                     |  |  |  |  |  |  |  |

الشكل )22( يوضح ظهور إعدادات الرسالة

| $\mathbf{x}$<br>▣<br>$\Box$<br>(HTML) - رسالة (HTML) - RE: kmdaslc<br>127<br><b>740</b><br>٠<br>H<br><b>Ba</b> |                        |                          |        |              |                            |               |                   |              |                 |     |                |                  |    |
|----------------------------------------------------------------------------------------------------|------------------------|--------------------------|--------|--------------|----------------------------|---------------|-------------------|--------------|-----------------|-----|----------------|------------------|----|
| $\circledcirc$                                                                                                 |                        |                          |        |              |                            |               |                   |              |                 |     |                | رسالة            |    |
| (n)                                                                                                    | ∰ بحث<br>رِهُ ذو صلة * |                          |        |              | حيها القوائم الأمنة *      | 8             | <u>: E</u>        |              |                 |     |                |                  |    |
| إرسال إلى<br>OneNote                                                                                           | ∛ تحديد ۳              | وضع علامة<br>كغير مقروءة |        | تصنيف متابعة | ∏با ليس بريد غير هام       | حظر<br>المرسل | إجراءات<br>آخری ۳ | مجلد * قاعدة | انقل إلى اإنشاء | حذف | إعادة<br>توجيه | الرد على<br>الكل | رد |
| OneNote                                                                                                    | انحث                   | ø.                       | خيارات |              | ø<br>بريد إلكتروني غير هام |               |                   | إجراءات      |                 |     |                | استجابة          |    |
| تم إرسال هذه الرسالة بالأهمية عالية.                                                                           |                        |                          |        |              |                            |               |                   |              |                 |     |                |                  |    |
| الفئة الأرجواني<br>Sun 7/24/2011 4:40 PM<br>Mohammed Al-Shamrani<br>تاريخ الإرسال:<br>مئ:                      |                        |                          |        |              |                            |               |                   |              |                 |     |                |                  |    |
| khalidalshamrani@gmail.com<br>إلى:                                                                             |                        |                          |        |              |                            |               |                   |              |                 |     |                |                  |    |
| نسخة:                                                                                                    |                        |                          |        |              |                            |               |                   |              |                 |     |                |                  |    |
| RE: kmdask:<br>الموضوع:                                                                                        |                        |                          |        |              |                            |               |                   |              |                 |     |                |                  |    |
| Microsoft Word - Document1.pdf (28 KB)<br>⊠رسالة                                                               |                        |                          |        |              |                            |               |                   |              |                 |     |                |                  |    |
| -                                                                                                    |                        |                          |        |              |                            |               |                   |              |                 |     |                |                  |    |
|                                                                                                    |                        |                          |        |              |                            |               |                   |              |                 |     |                |                  |    |
|                                                                                                    |                        |                          |        |              |                            |               |                   |              |                 |     |                |                  |    |

 $(23)$ الشكل

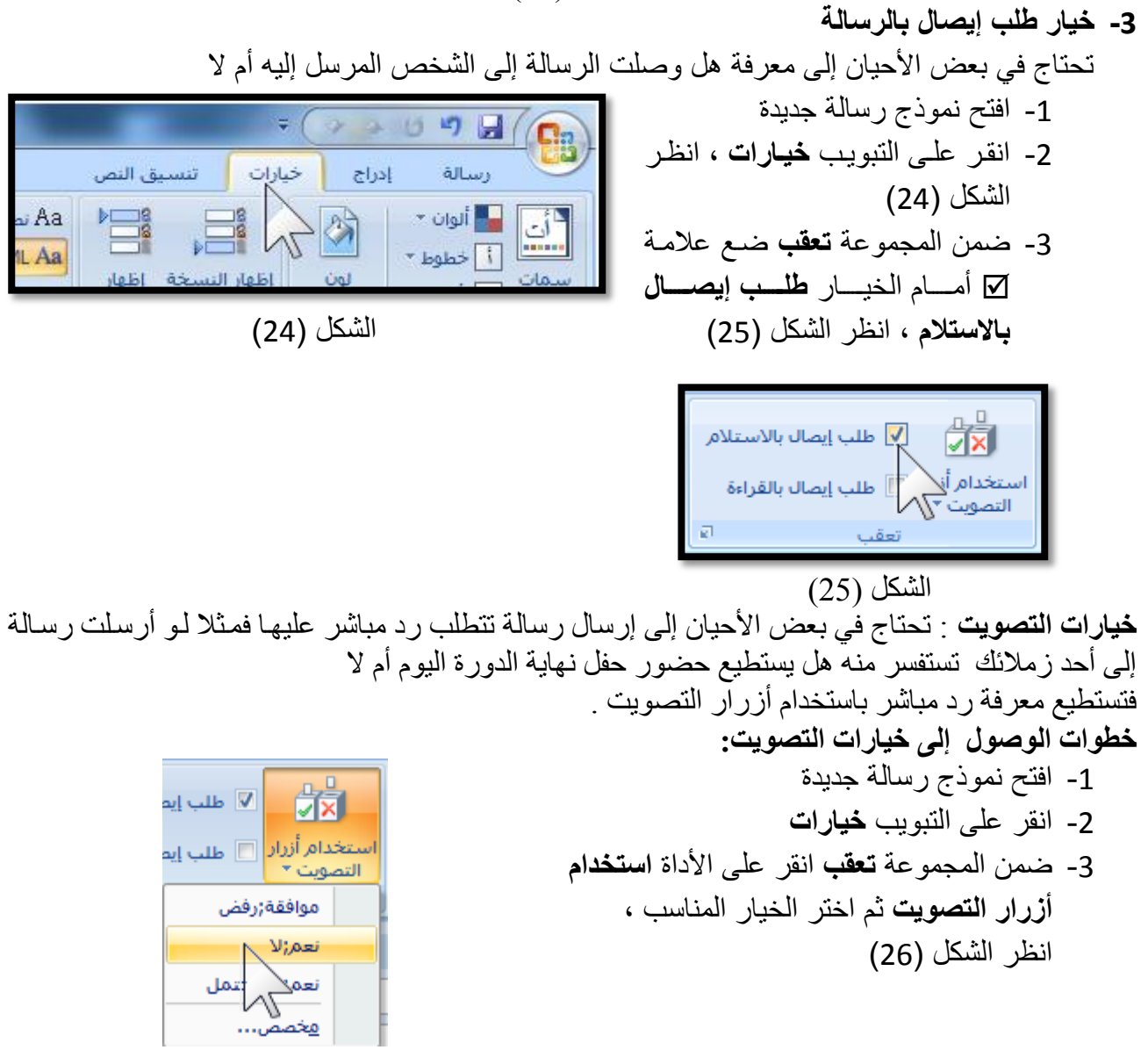

الشكل (26)

**-3 خيارات التسليم :** الوضع االفتراضي إلرسال الرسائل أنه عند ضغطك للزر إرسال فسيتم على الفور إرسال الرسالة ووضع نسخة منها في مجلد العناصر المرسلة للمرسل وستبقى في صندوق الوارد للمستلم إلى أن يحذفها , لذلك تتيح لك خيارات التسليم تغيير هذ اإلعدادات االفتراضية والتي هي - تحديد األشخاص الذين تصلهم الردود على الرسالة غير مرسل الرسالة. - حفظ نسخة من الرسائل المرسلة في مكان غير مجلد العناصر المرسلة , أو عدم حفظها - تحديد موعد وتاريخ محدد لتسليم الرسالة - وضع صلاحية للرسالة بحيث أن الرسالة تنتهي بعد تاريخ أو وقت محدد ، بعد تـاريخ انتهـاء الصـلاحية إذا لـم تفتح الرسالة بعد سيتم حذفها وإكا كان قد فتحت سيتم شطبها .

**تحديد األشخاص الذين تصلهم الردود**  يمكنك تحديد الأشخاص الذين تصلهم الرسالة بالخطوات التالية -1 افتح نموذج رسالة جديدة . -2 انقر على التبويب **خيارات .** 3- ضـمن المجموعــة **خيــارات إضــافية** انقـر علــى الأداة **توجيه الردود إلى** , انظر الشكل )27( . -4 يظهر مربع حوار **خيارات الرسالة** من هذا المربع انقر

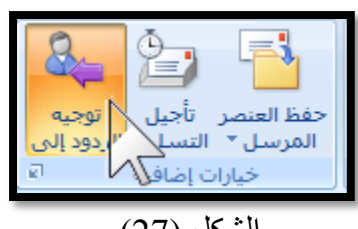

على الزر **تحديد األسماء** , انظر الشكل )28(

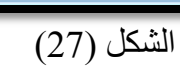

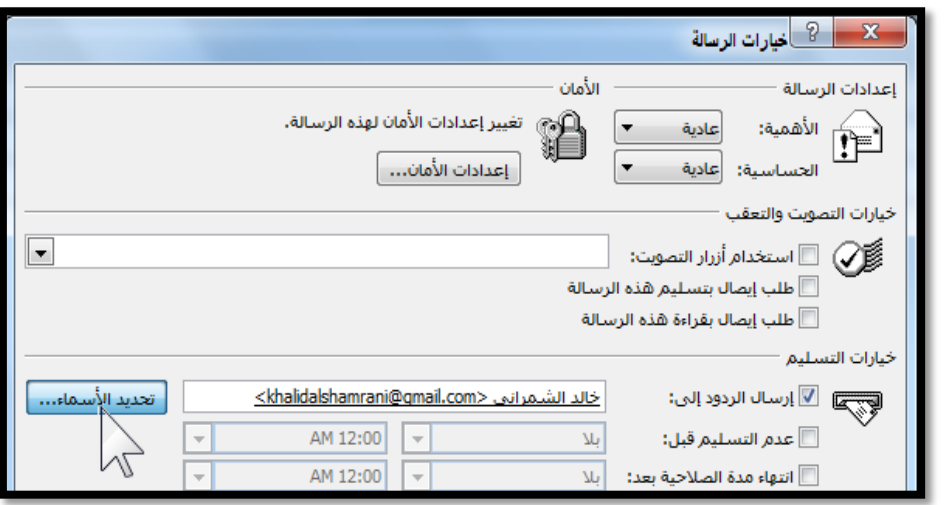

الشكل (28)

5- يظهر مربع حوار يحتوي على كافة جهات الإتصال الذين تم إضافتهم وتعريفهم مسبقاً ، انظر الشكل (29)

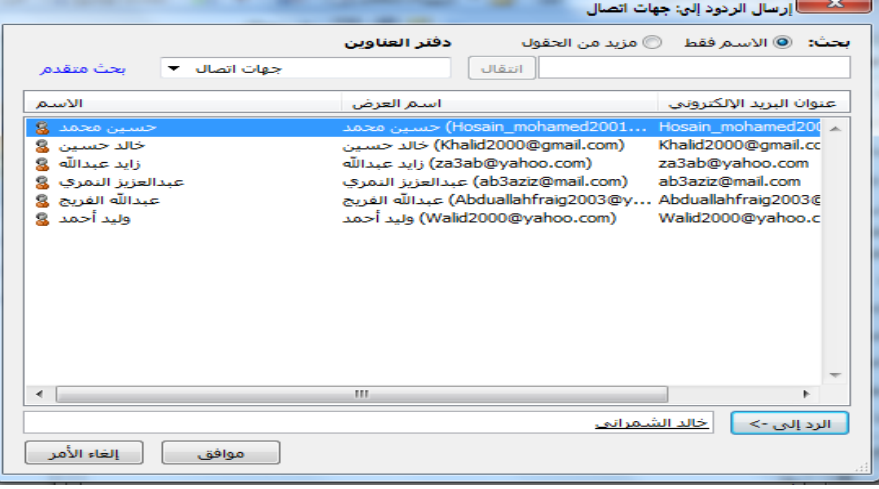

الشكل (29)

-6 إلالافة مستلم انقر على اسم الشخص ثم انقر على الزر **موافق** , انظر الشكل )30(

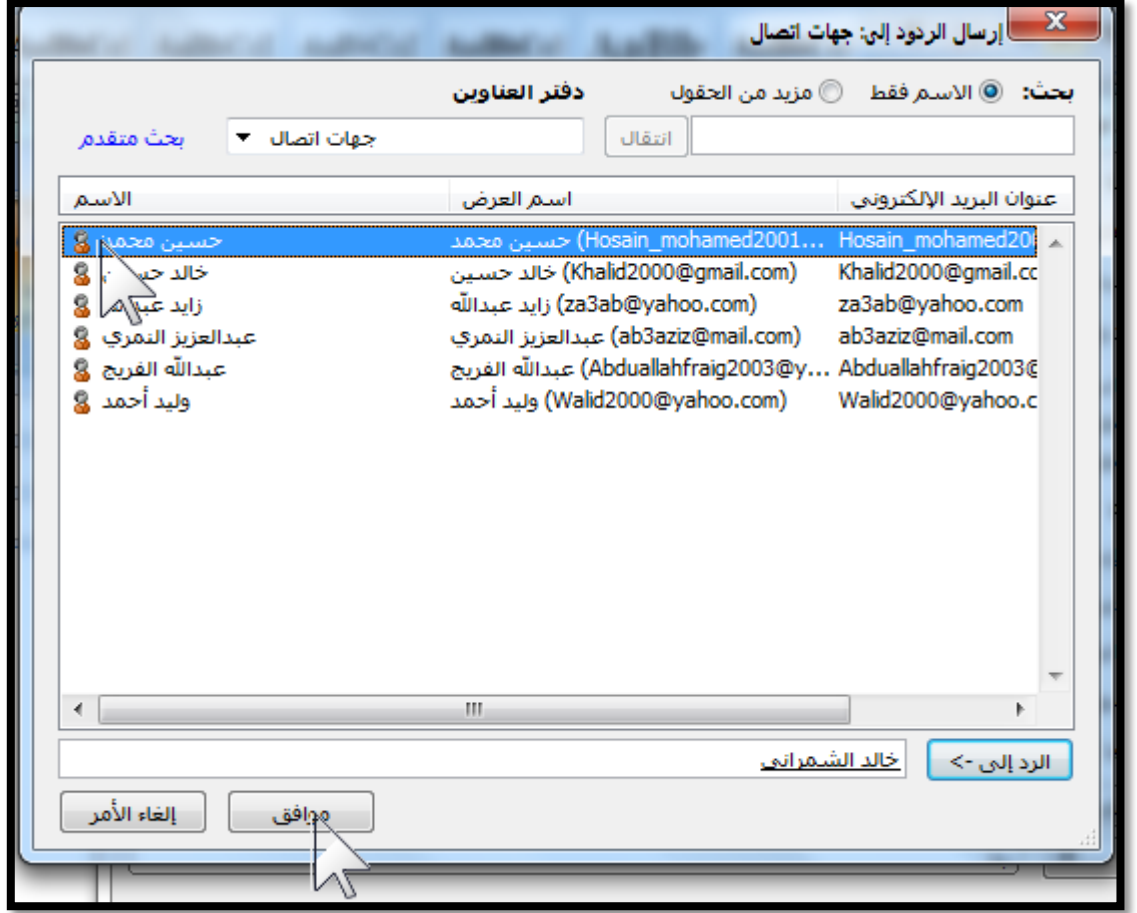

الشكل (30)

7- لتحديد مجموعة من الأشخاص دفعة واحدة اضغط على الزر CTRL مع الإستمرار في الضغط والنقر على أسماء المستلمين .

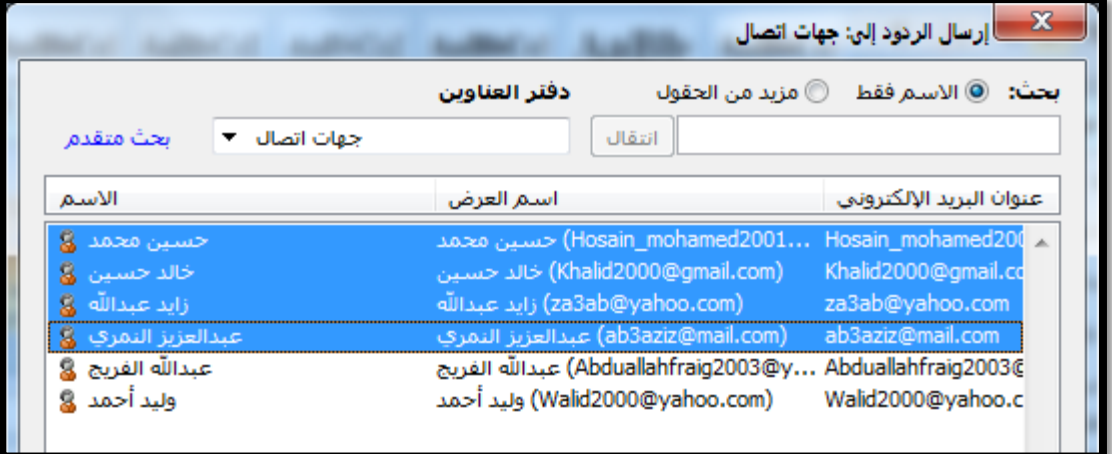

الشكل (31)

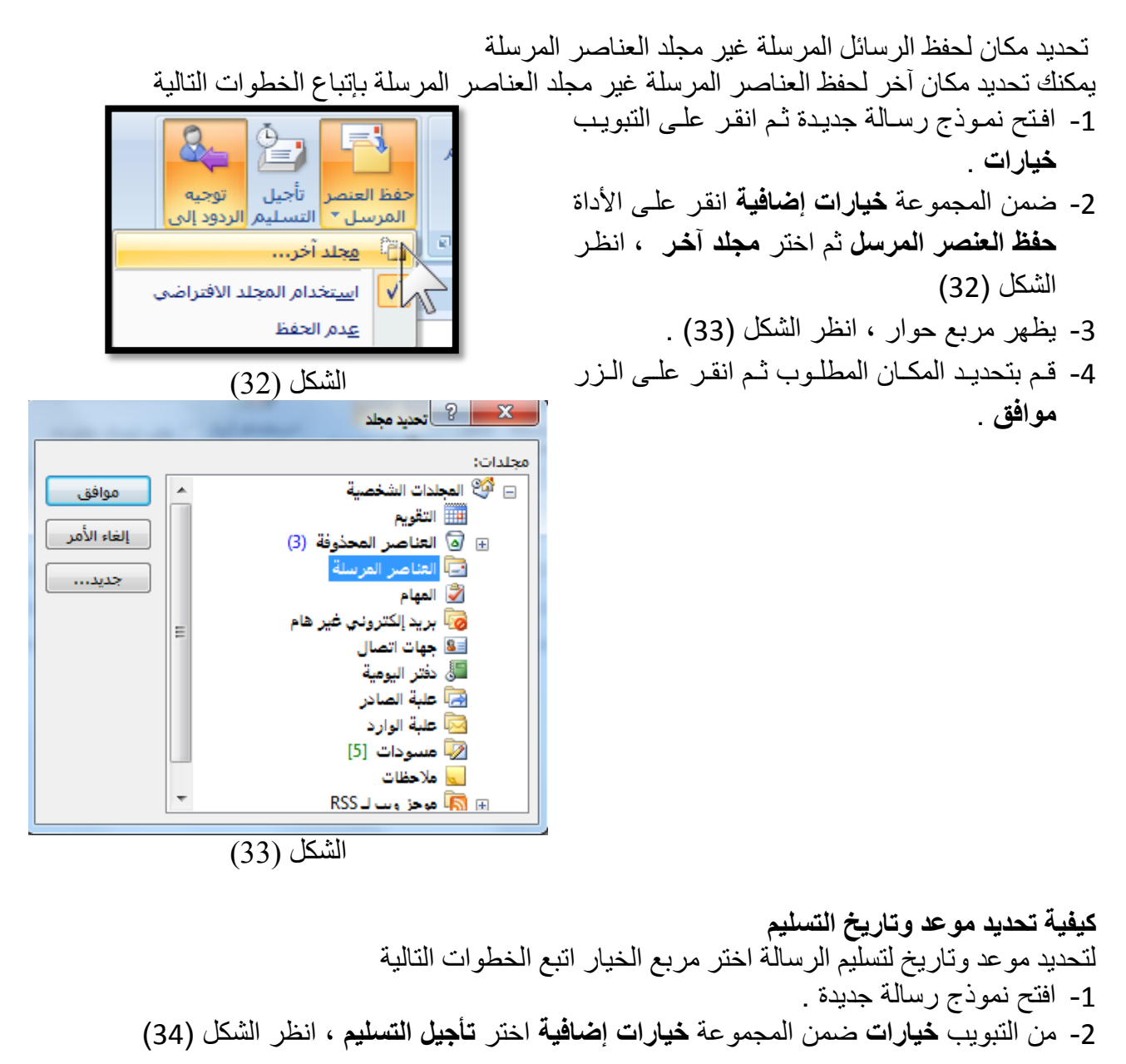

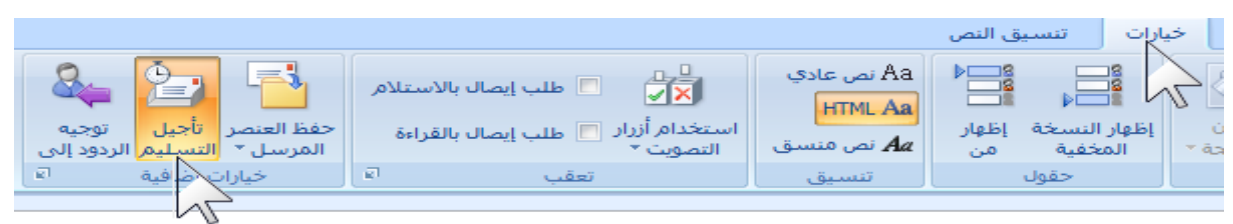

الشكل (34)

3- من خلال مربع **خيارات الرسالة** ضع علامة ⊠ أمام الخيار **عدم التسليم قبل** ثم قم بتحديد تـاريخ النهايـة ، انظر الشكل (35)

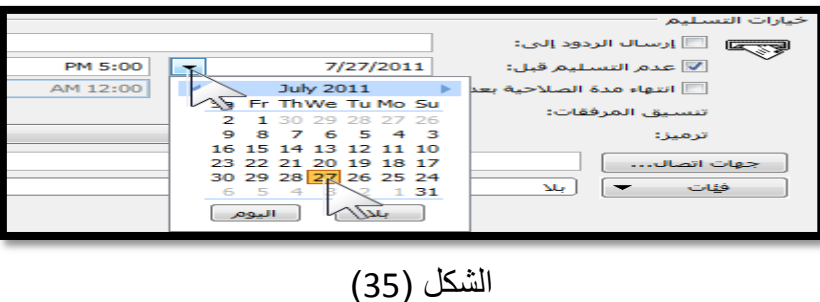

**تحديد مدة الصالحية للرسالة** لتحديد مدة صالحية الرسالة اتبع الخطوات التالية -4 افتح نموذج رسالة جديدة . 5- من التبويب **خيارات** ضمن المجموعة **خيارات إضافية** اختر **تأجيل التسليم** ، انظر الشكل (36)

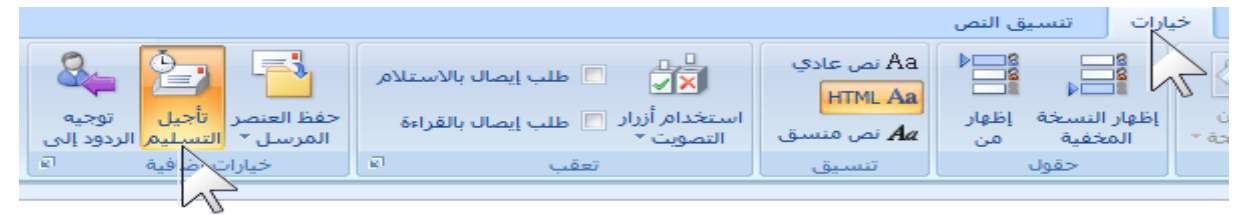

الشكل (36)

6- من خلال مربع **خيارات الرسالة** ضع علامة ⊠ أمام الخيار ا**نتهاء مدة الصلاحية بعد** ثم قم بتحديد تـاريخ النهاية ، انظر الشكل (37)

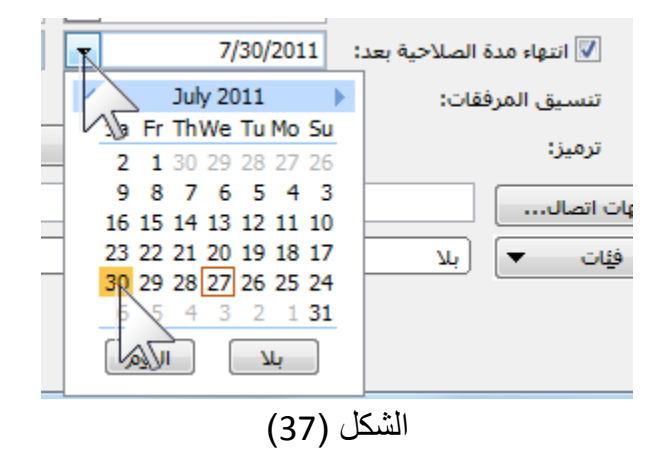

**حذف الرسائل:** سنتعر ف في هذه الفقر ة على طر يقة حذف الر سائل و على مجلد العناصر المحذوفة **حذف الرسائل :** عندما تستقبل عدد كبير من الرسائل ستجد بعد فترة أن علبة الوارد لديك لم تعد قادرة على استقبال الرسائل وكلك لأنها أصبحت ممتلئة ولا توجد مساحة في علبة الوارد لاستقبال الرسائل الجديد ولحل هذه المشكلة من المهم جدا أن تقوم من حين لآخر بحذف الرسائل التي لم تعد بحاجة لها .

**خطوات حذف رسالة :**

1- انقر نقرة واحدة على علبة الوارد [صا Inbox] 2- انقر بالزر الأيمن على الرسالة المراد حذفها ثم انقر حذف انظر الشكل (26)

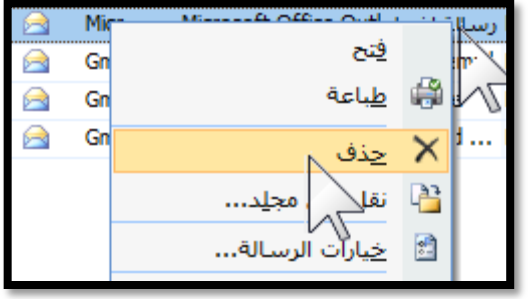

**مجلد العناصر المحذوفة ) (** الشكل )38(

العناصر المحذوفة من مجلدات اوتلوك سواء كانت هذه العناصر رسائل أو مواعيد أو ملاحظـات أو غير هـا يـتم وضعها في مجلد العناصر المحذوفة ، فلكي تقوم بحذف هذه العناصر نهائيا يجب أن تقوم بحذفها أيضا من مجلد العناصر المحذوفة

> **خطوات حذف عنصر من مجلد العناصر المحذوفة: -0** من جزء التنقل انقر على مجلد العناصر المحذوفة , انظر الشكل )**39( -2** تظهر الرسائل التي تم حذفها , انظر الشكل )40(

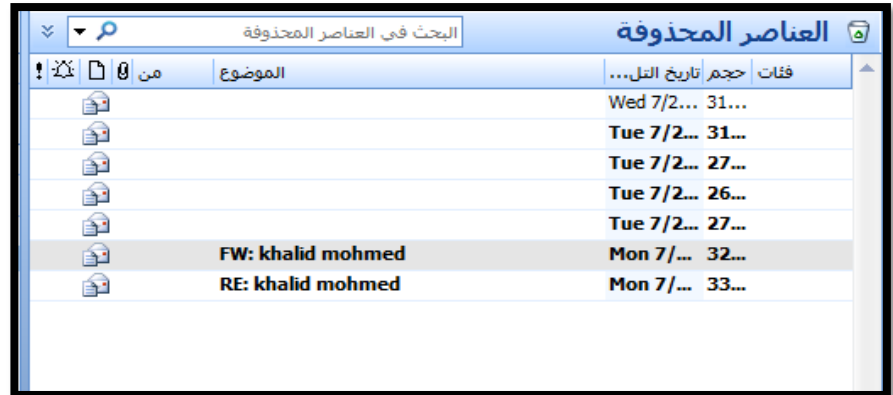

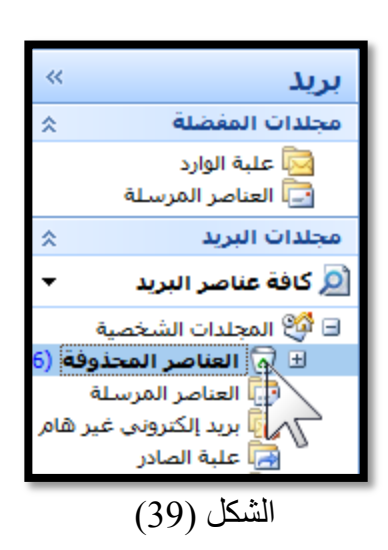

الشكل (40) -3 لحذف الرسالة بشكل نهائي انقر بالزر األيمن على الرسالة ثم اختر **حذف**  , انظر الشكل )41(

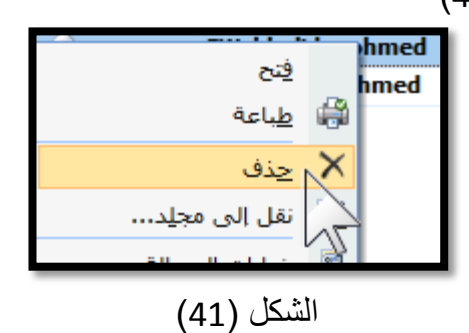

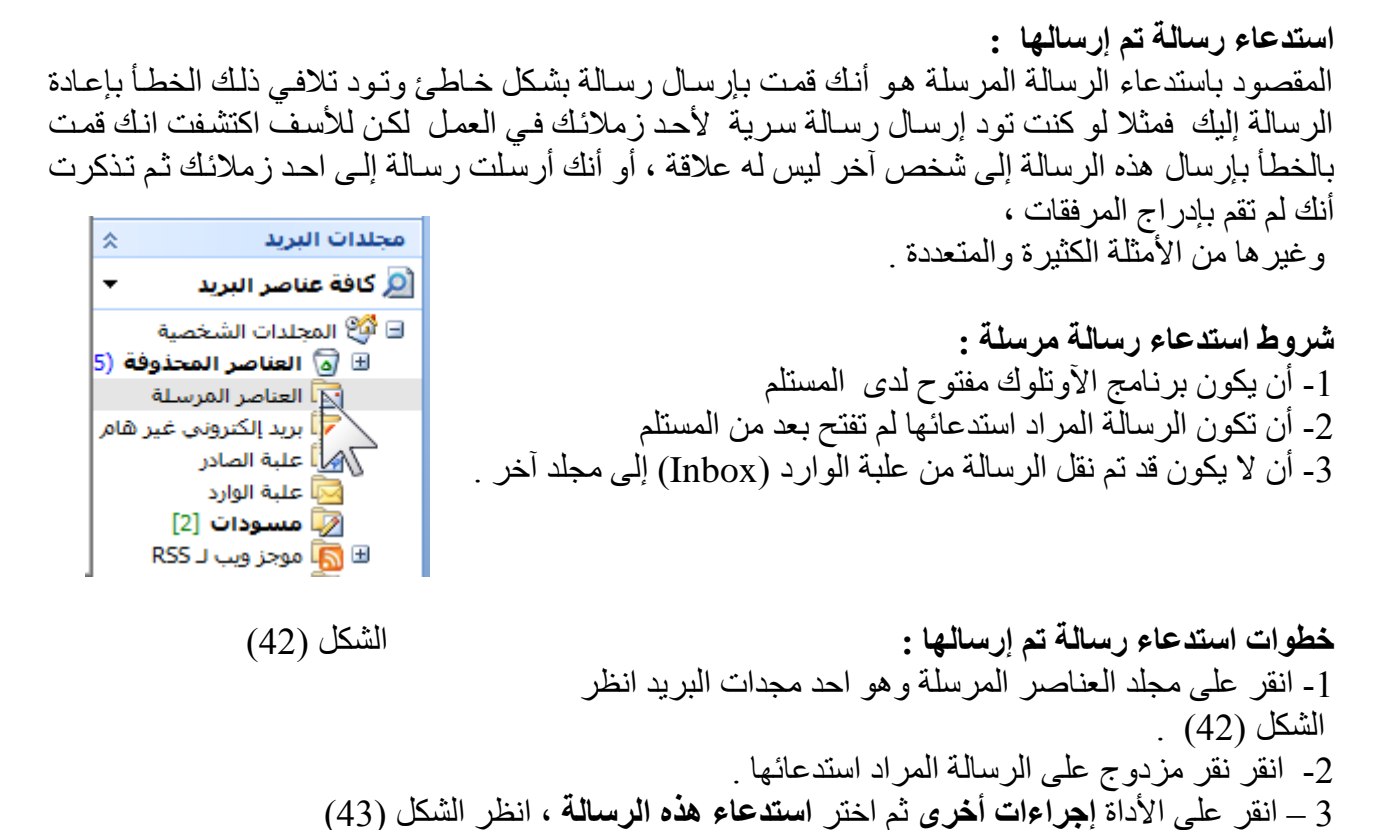

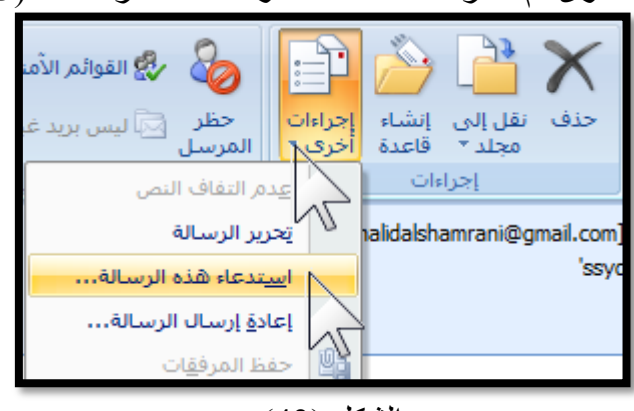

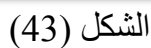

-4 تظهر رسالة تحتوي على بعض الخيارات قم بإختيار الخيار المناسب ثم انقر على الزر **موافق** للمتابعة

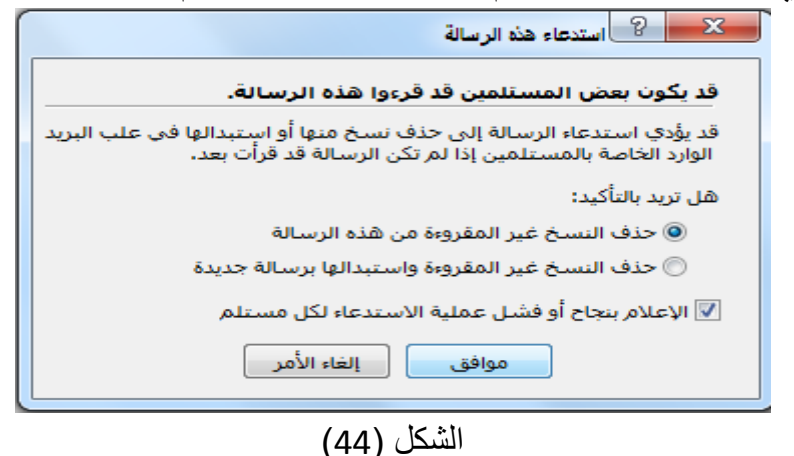

5- عند استدعاء الرسالة تجد نسخة من استدعاء الرسالة في مجلد العناصر المرسلة انظر الشكل (45)

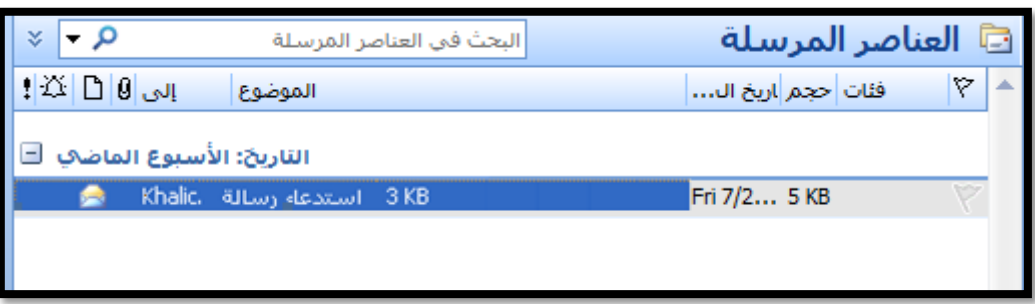

الشكل (45)

-6 بعد استدعاء الرسالة بنجاح تظهر في علبة الوارد كما في الشكل )46(

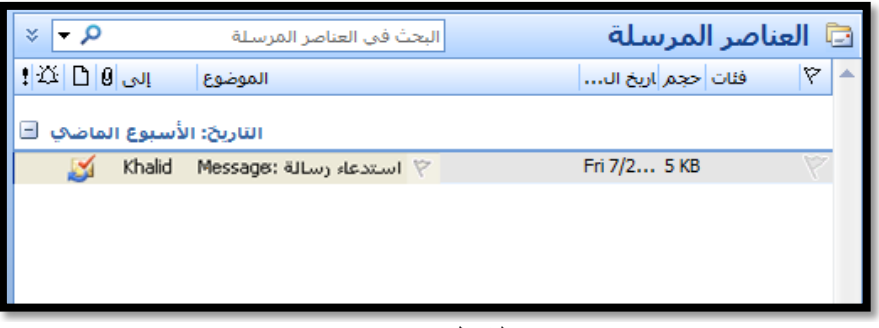

الشكل (47)

- 1. إضافة جهة اتصال .
- .2 عرض جهات االتصال .
- .3 فرز قائمة جهات االتصال .
- .4 البحث عن جهة اتصال محددة.
	- .5 إنشاء قائمة توزيع .
- .6 إرسال رسالة إلى قائمة توزيع .

**جملد جهات االتصال ) (:** 

يعتبر مجلد جهات االتصال دفتر عناوين البريد اإللكتروني ومخزن معلومات عن األشخاص والشركات المراد التعامل معها. استخدم مجلد جهات الاتصال لتخزين عنوان البريد الإلكتروني وعنوان الشارع وأرقام الهواتف المتعددة وصورة جهة الاتصال وأي معلومات أخرى تتعلق بها كتاريخ الميلاد أو الذكرى السّنوية. **االتصال بجهات االتصال** من خالل جهة اتصال في قائمة جهات االتصال, يمكنك النقر فوق أمر قائمة أو زر لكي يقوم Microsoft Outlookبتوجيه طلب اجتماا أو إرسال رسالة بريد إلكتروني أو طلب مهمة إلى جهة االتصال. ويمكنك ربط أي عنصر في Outlook أو مستند Office Microsoft بجهة اتصال لمساعدتك على تعقب األنشطة المتعلقة بجهة الاتصال هذه. **إدخال معلومات جهة االتصال** عند إدخال اسم أو عنوان إلى جهة اتصال, يفصل Outlook االسم أو العنوان إلى أجزاء ويضع كل جزء في حقل منفصل. ويمكنك فرز جهات االتصال أو تجميعها أو تصفيتها حسب أي جزء سواء كان هذا الجزء من االسم أو العنوان المراد. وبإمكانك تصنيف معلومات جهة االتصال على حسب اسم العائلة أو االسم األول أو اسم الشركة أو اللقب أو أي كلمة تساعدك في العثور وبسرعة على جهة الاتصال ـ مثلاً تاجر ¸ويقدم لك Outlook عدة خيارات للتسمية لكي تقوم بتصنيف جهة الاتصـال وفقاً لها، أو يمكنك إدخال الخيار الذي تريده. **استخدام بطاقات ظاهرية لتعريف المهنة** يدعم Outlook استخدام بطاقات ظاهرية , التي تعتبر طريقة قياسية إلنترنت في إنشاء بطاقات العمل الظاهرية ĺ ومشاركتها. ويمكنك حفظ جهة اتصال كـبطاقات ظاهرية وإرسالها في رسالة بريد إلكتروني. ويمكن أيضا إضافة بطاقة ظاهرية إلى توقيع البريد اإللكتروني الخاص بك. **إنشاء جهة اتصال :**  عندما تقوم بإضافة معلومات جهة اتصال إلى مجلد جهات االتصال لديك يسهل عليك الوصول إلى بيانات الشخص المراد إرسال الرسالة له أو التواصل معه بدال من كتابة البريد االلكتروني في كل مرة أو محاولة التذكر في كل مرة **خطوات إنشاء جهة اتصال :**  -1 من القائمة **انتقال** اختر **جهة اتصال ,** انظر الشكل )1(

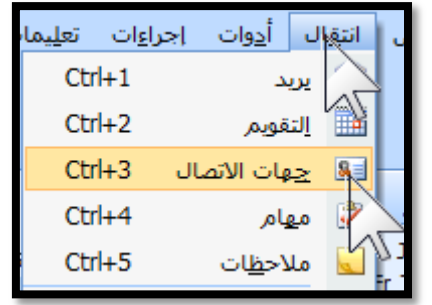

الشكل (1)

-2 انقر على قائمة **إجراءات** م اختر **جهة اتصال جديدة** انظر الشكل )2(

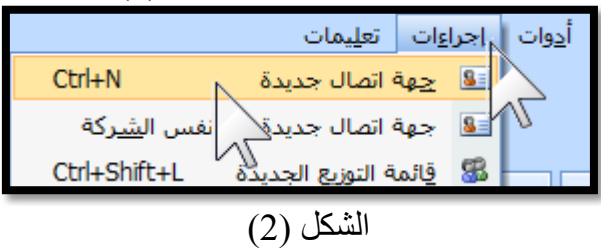

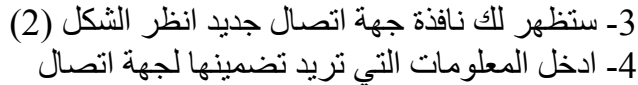

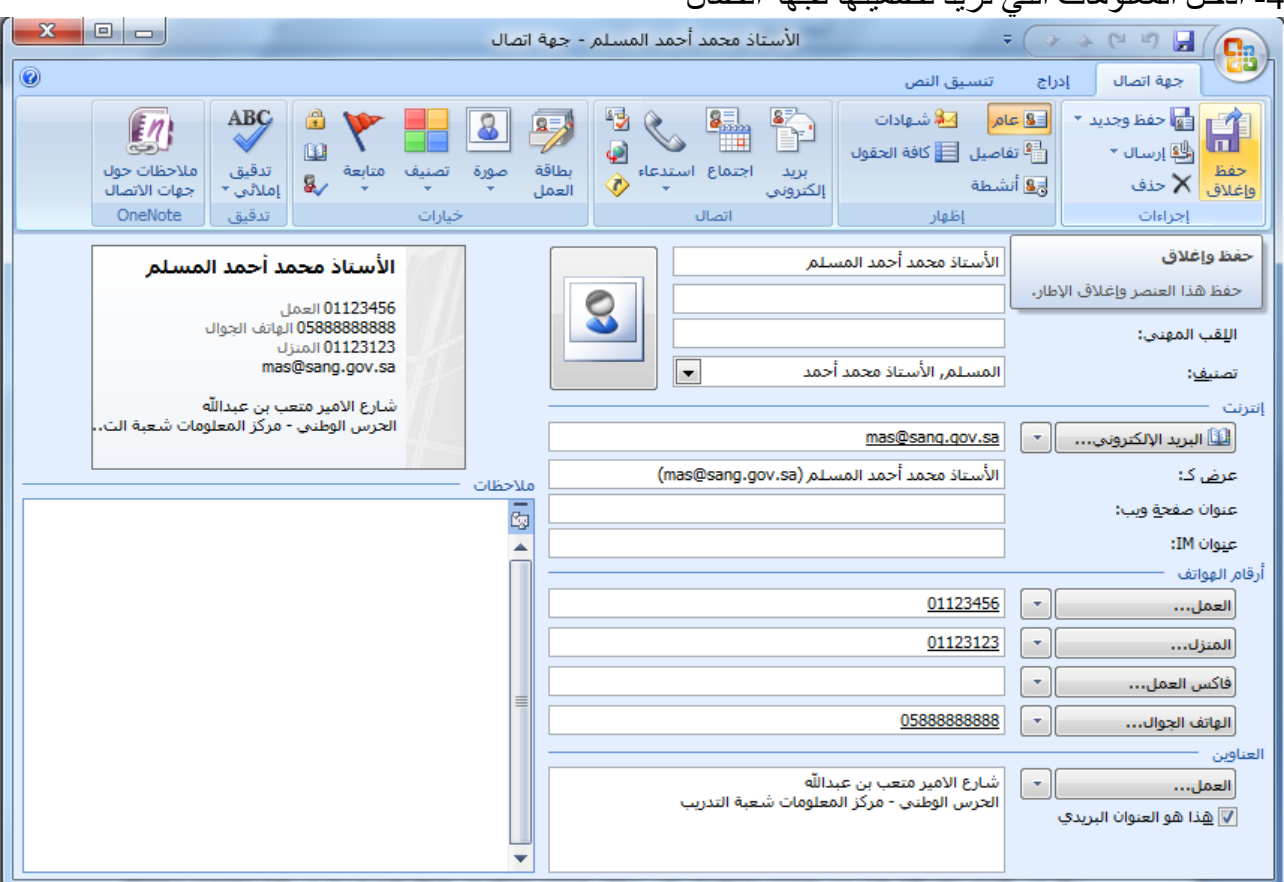

الشكل )3( يوضح مربع حوار إنشاء جهة اتصال

-5 بعد إدخال المعلومات قم بإغالق مربع الحوار من التبويب **جهة اتصال** المن المجموعة **إجراءات** انقر على األداة **حفظ وإغالق** , انظر الشكل )4(

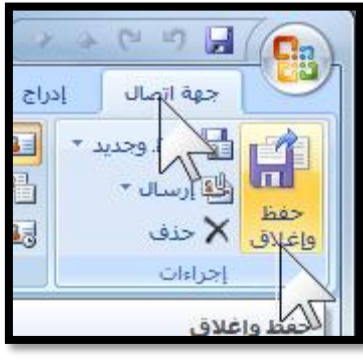

الشكل (4)

**عرض جهات االتصال :**

بعد أن قمت بإضافة عدد من جهات الاتصال إلى مجلد جهات الاتصال لديك تود أن ترى هذه الجهات وتتحكم في طريقة عرضها

-1 من القائمة **انتقال** اختر **جهة اتصال ,** انظر الشكل )1(

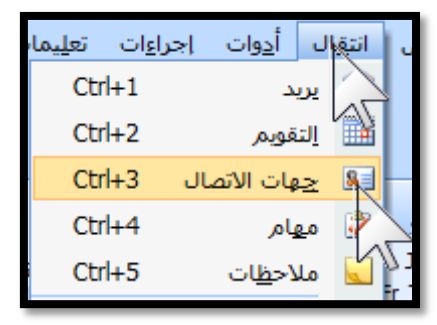

الشكل (5) -2 تظهر كافة جهات االتصال على شكل بطاقات , انظر الشكل )6(

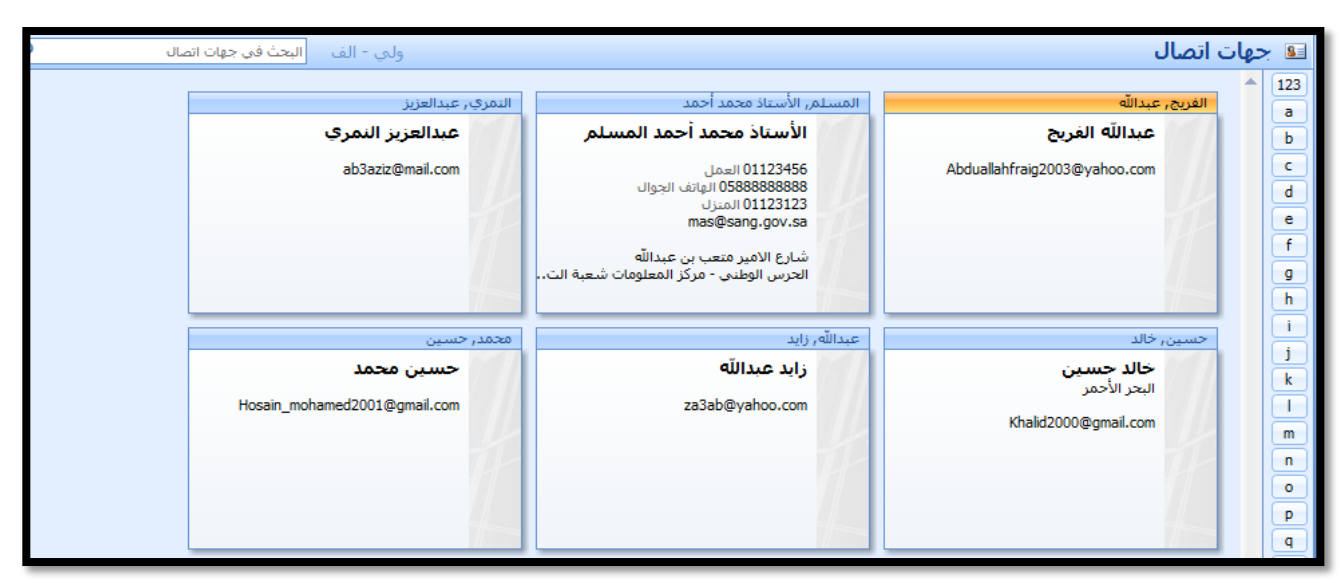

 $(6)$ الشكل

يمكنك تغيير طريقة عرض جهات اإلتصال بالنقر على إحدم خيارات العرض المتاحة والظاهرة في الجزء األيسر من البرنامج , انظر الشكل )7(

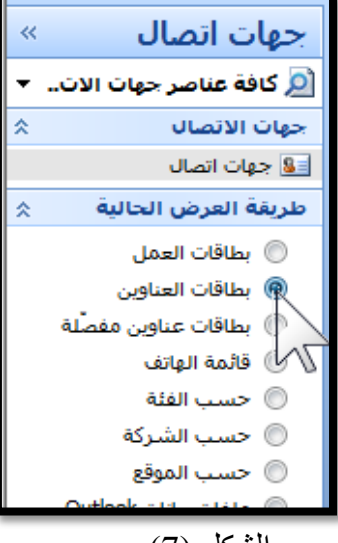

الشكل (7)

عندما تختار نوع العرض قائمة الهاتف ستظهر جهات الاتصال على شكل قائمة كما هو موضح في الشكل )8(

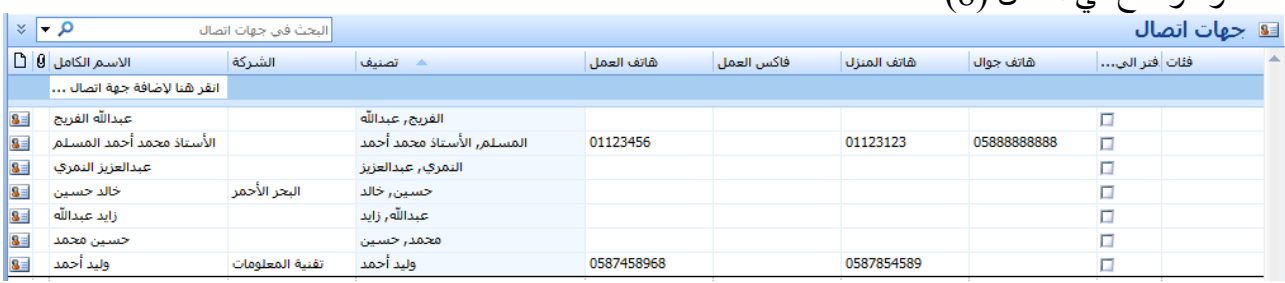

الشكل (8)

#### **فرز جهات االتصال** :

فرز جهات اتصال من الطرق المبلى لعرض جهات االتصال حيث أنه باإلمكان فرز جهات االتصال تصاعديا أو تنازليا وحسب الأعمدة المتاحة في مجلد جهات الاتصال ومن أهم هذه الأعمدة (الاسم الكامل ، اسم الشركة ، الفئات ، الهاتف ، الاسم الأول ، الاسم الأخير ) **خطوات فرز جهات االتصال**:

-1 من القائمة **انتقال** اختر **جهة اتصال**

-2 انقر على قائمة عرض ثم اشر إلى **العرض الحالي** ثم انقر على نوع العرض الذي تريد

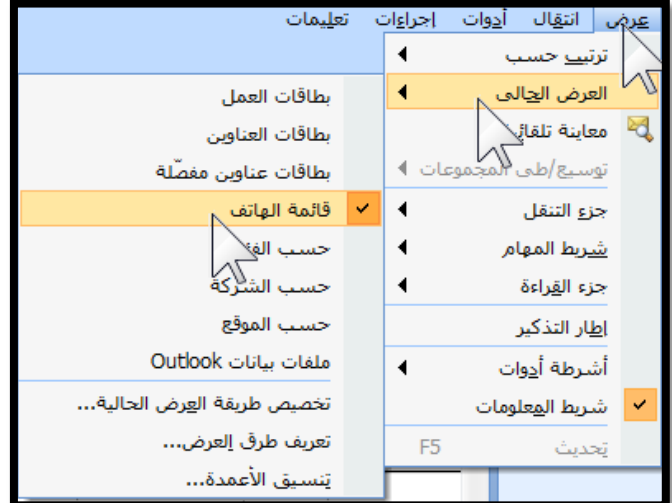

الشكل (9)

-3 انقر على قائمة **عرض** مرة مخرى ثم اشر إلى العرض الحالي ثم انقر على **تخصيص العرض الحالية**  انظر الشكل (10) .

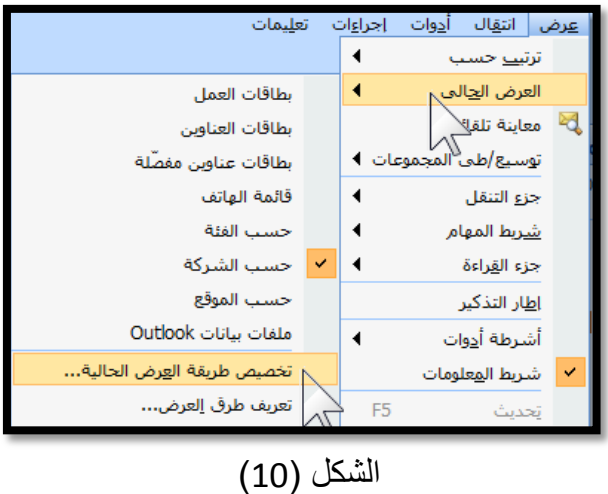

4- ستظهر نافذة تخصيص العرض انقر على زر فرز انظر الشكل (11) .

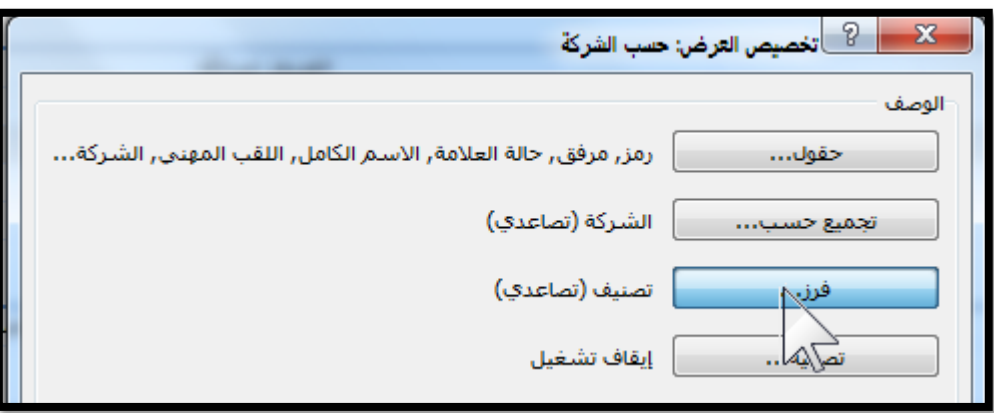

الشكل (11) 5- قم باختيار طريقة الفرز ثم اضغط على الزر **موافق** ، انظر الشكل (12)

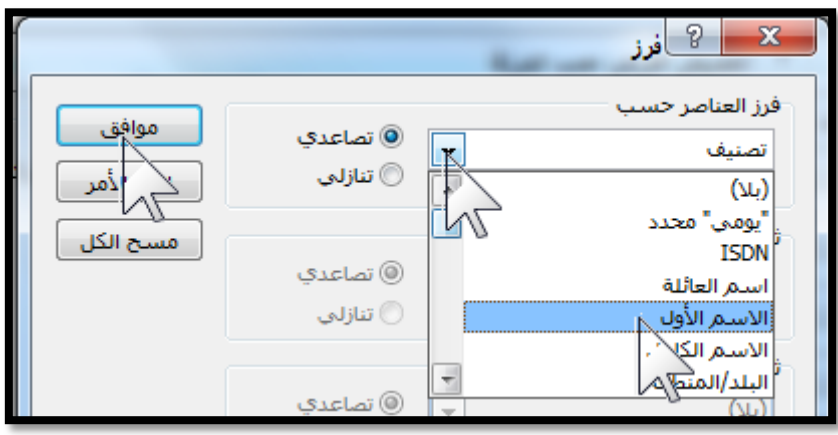

الشكل (13)

**البحث عن جهة اتصال** : نفترض أنك قمت بإضافة 100 جهة اتصال في مجلد جهات االتصال لديك وأردت أن تصل إلى احد جهات االتصال المضافة , سيصعب عليك حتما الوصول إلى جهة اتصال محددة بشكل سريع ,لذلك كان للبحث في جهات الاتصـال أهمية كبرى بحيث نستطيع أن نبحث عن أي جهة اتصـال نريد وذلك منّ خلال الخانات الأربعة التالية كتابة الاسم الأول والأخير أو جزء منهما ،عنوان البريد الالكتروني أو جزء منه ، الاسم كاملا أو جزء منه , اسم الشركة أو بجزء منه **خطوات البحث عن جهة اتصال** :

- -1 من القائمة **انتقال** اختر **جهة اتصال**
- 2- في مربع نص البحث الموجود على شريط الأدوات القياسي اكتب جهة الاتصال أو اسم الشركة أو الجهة أو جزء منها ستلاحظ ان برنامج الأوتلوك يقوم بالبحث تلقائياً ويقوم بوضع لون ضل أصفر على الكلمة المطابقة ، انظر الشكل (14)

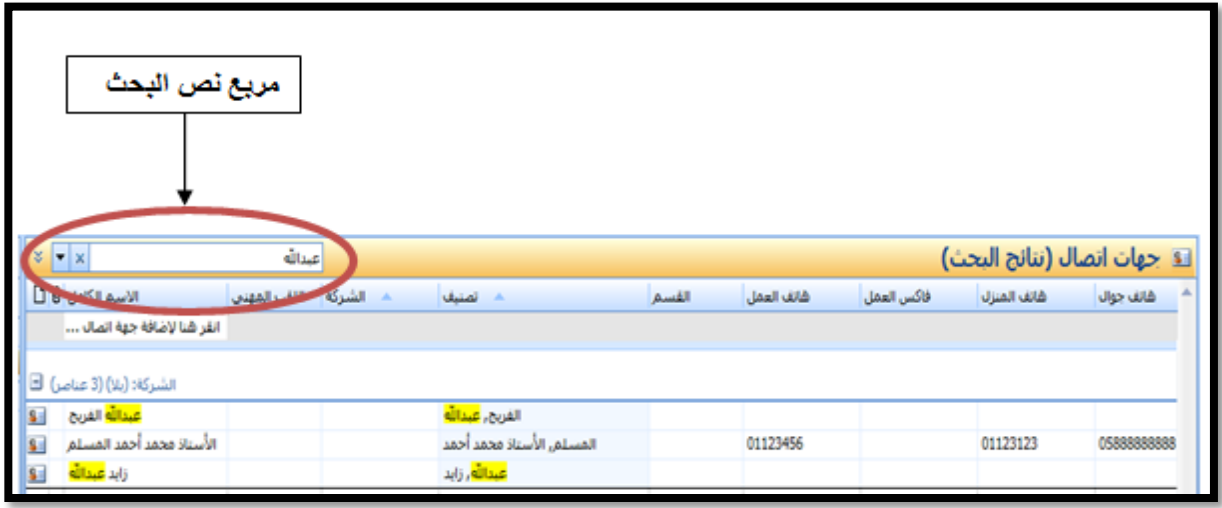

الشكل (14)

#### **إنشاء قائمة توزيع :**

قائمة التوزيع هي عبارة عن مجموعة من جهات الاتصـال. وهي توفر طريقة سـهلة لإرسـال الرسـائل إلـي مجموعة من الأشخاص. فإذا كنت ترسل رسائل إلى فريق العمل بشكل متكرر ، يمكنك إنشاء قائمة توزيع تسمى "فريق العمل" تحتوي على أسماء كافة أعضاء الفريق. فالرسالة التي ترسل إلى قائمة التوزيـع هذه تذهب إلـي كافة المستلمين الموجودين في القائمة. فيشاهد كل مستلم اسمه وأسماء باقي المستلمين على سطر في الرسالة بدال من مشاهدة اسم قائمة التوزيـّع. ويمكنك استخدام قوائم التوزيـع فـي الرسـّائل وطلبـات المهـام وطلبّـات الاجتمـاع وغيرها ,

يمكنك بسهولة إضافة أسماء إلى قائمة التوزيع أو حذفها منها وإرسالها إلى الآخرين وطباعتها يتم تمييز قوائم التوزيع بـالرمز.

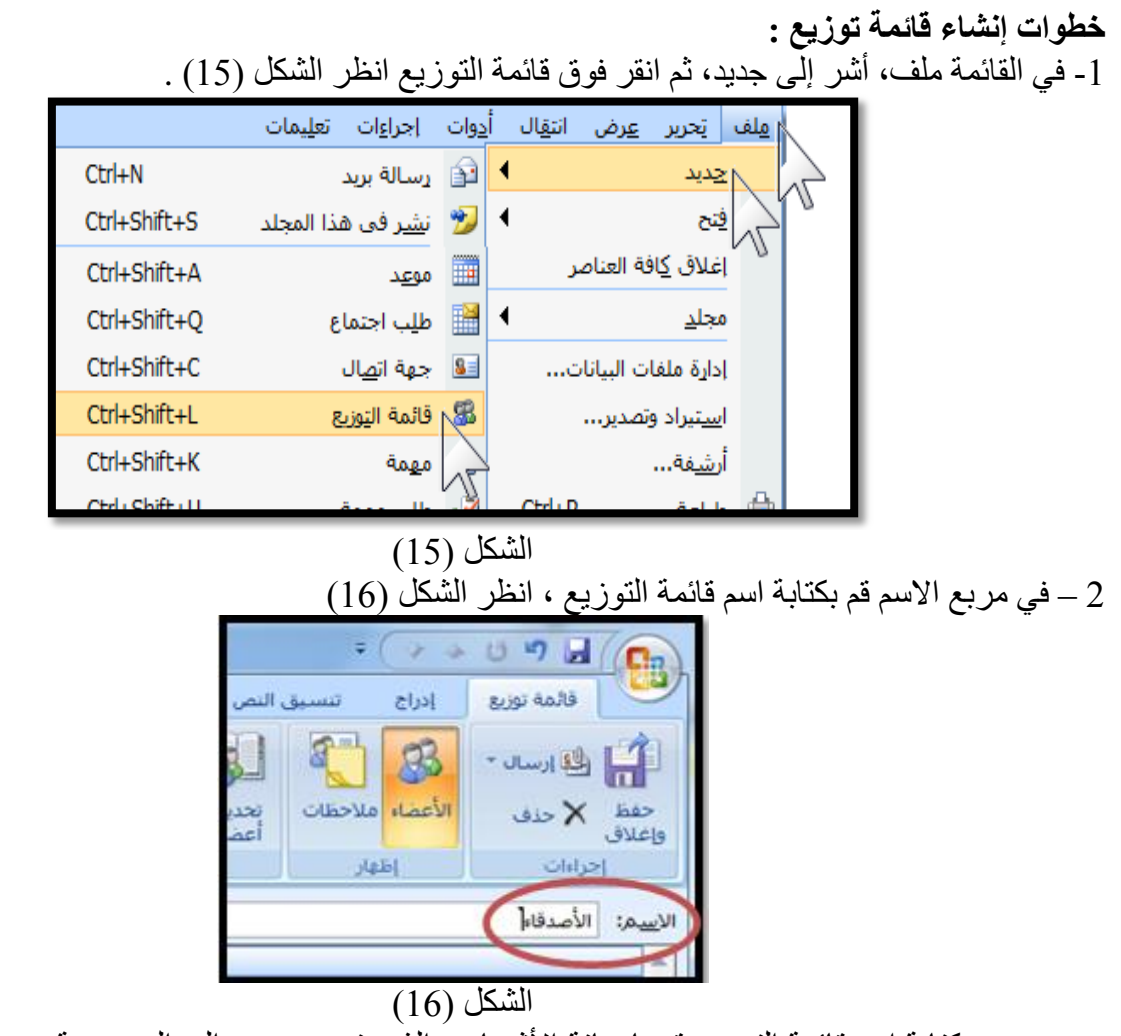

3- بعد كتابة اسم قائمة التوزيع قم بإضافة الأشخاص الذين تريد ضمهم إلى المجموعة من التبويب **قائمة** <mark>توزيع</mark> ضمن المجموعة **أعضاء** انقر **تحديد أعضاء** ، انظر الشكل (17)

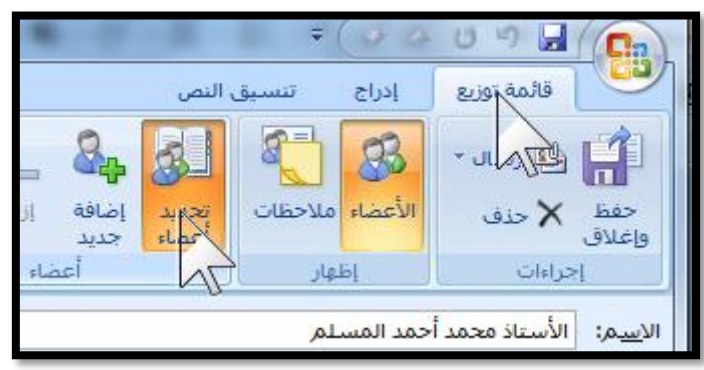

الشكل (17)

4- من خلال الواجهة التالية قم بالنقر على اسم العضو المطلوب ثم انقر على الزر **الأعضاء** وهكذا مع كل عضو حتى يتكون لديك مجموعة ، انظر الشكل (18)

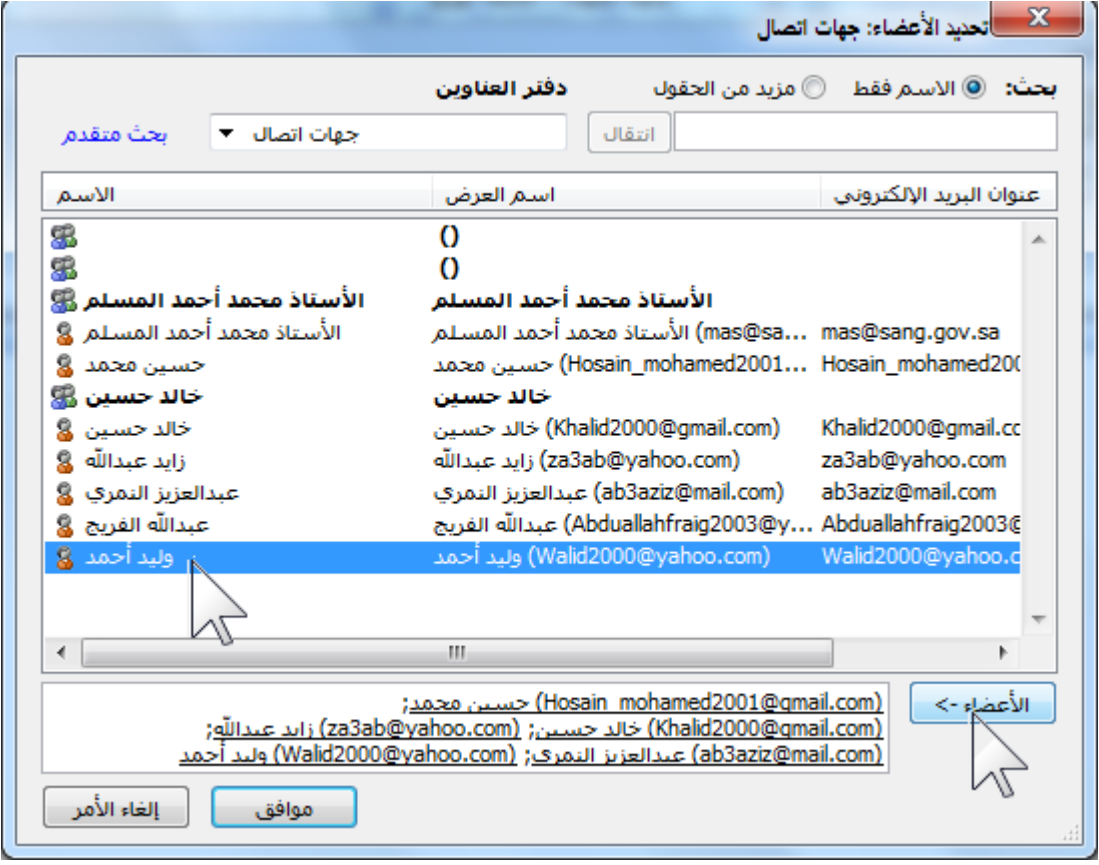

## الشكل (18)

5- بعد إضافة الأعضاء المطلوبين انقر على الزر **موافق** 6- أخيراً انقر على الزر **حفظ وإغلاق** ، انظر الشكل (19)

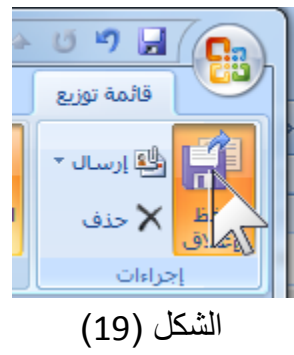

**خطوات إرسال رسالة إلى قائمة توزيع :** -1 في القائمة ملف, مشر إلى جديد, ثم انقر فوق رسالة بريد. بإلف السالة بريد  $\mathbb{R}$  رسالة بريد  $\mathbb{R}$  $Ctrl + N$ جديد

#### ▶ <mark>الر</mark>≈ ن<u>شر</u>ف Ctrl+Shift+S المجلد

## الشكل (20)

فتح

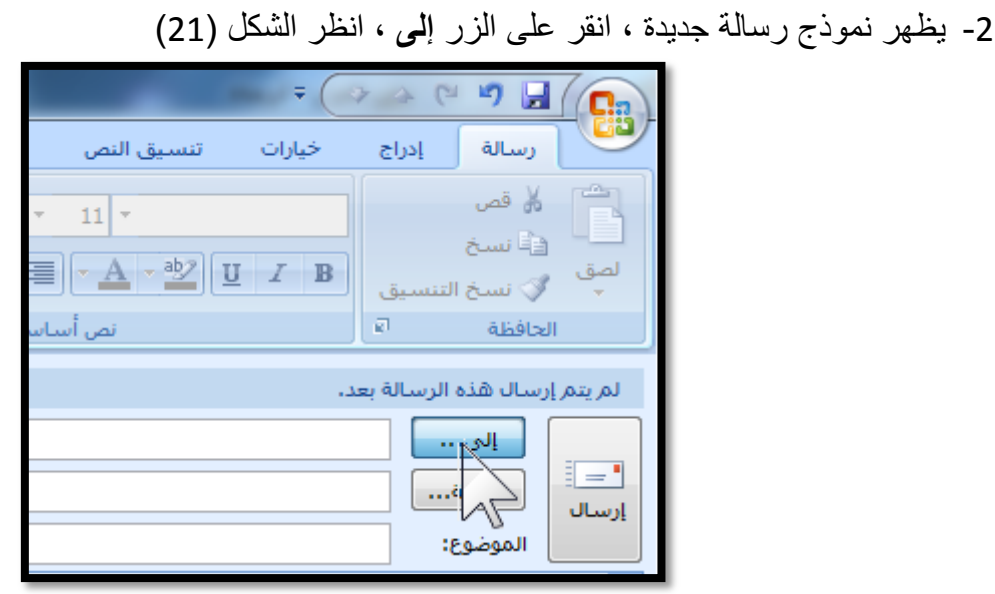

## الشكل (21)

-3 انقر نقراً مزدوجاً على اسم المجموعة ثم انقر على الزر **موافق** , انظر الشكل )22(

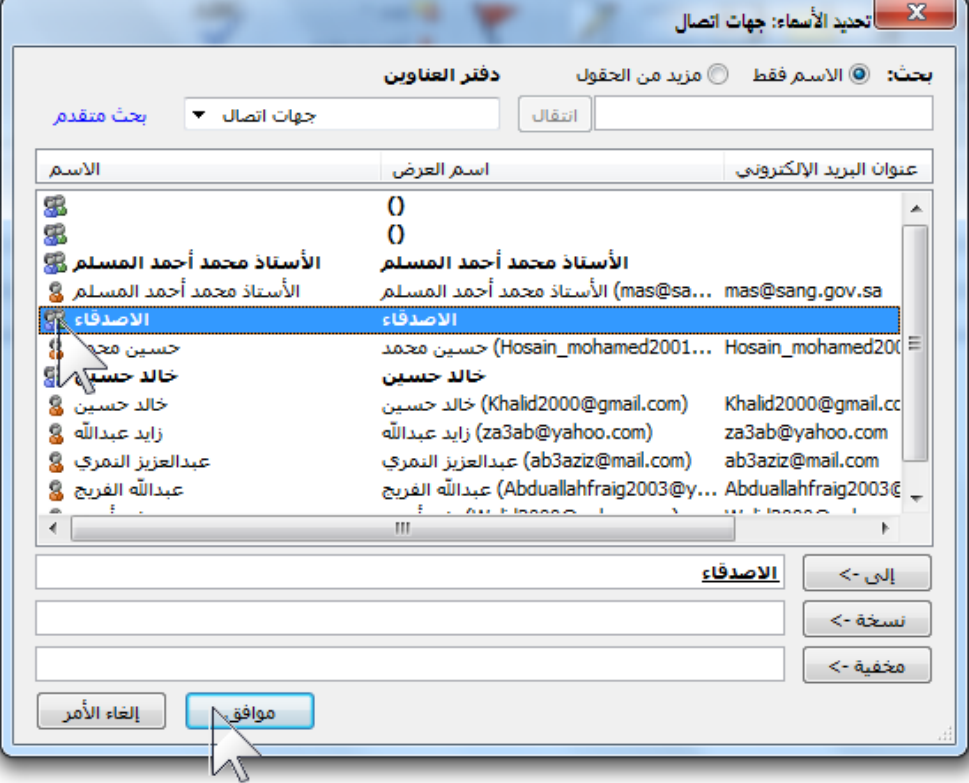

الشكل (22**)**